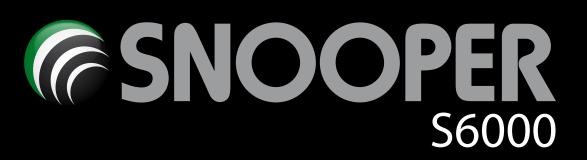

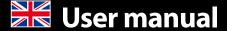

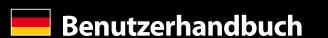

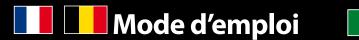

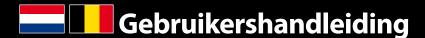

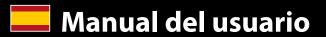

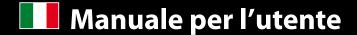

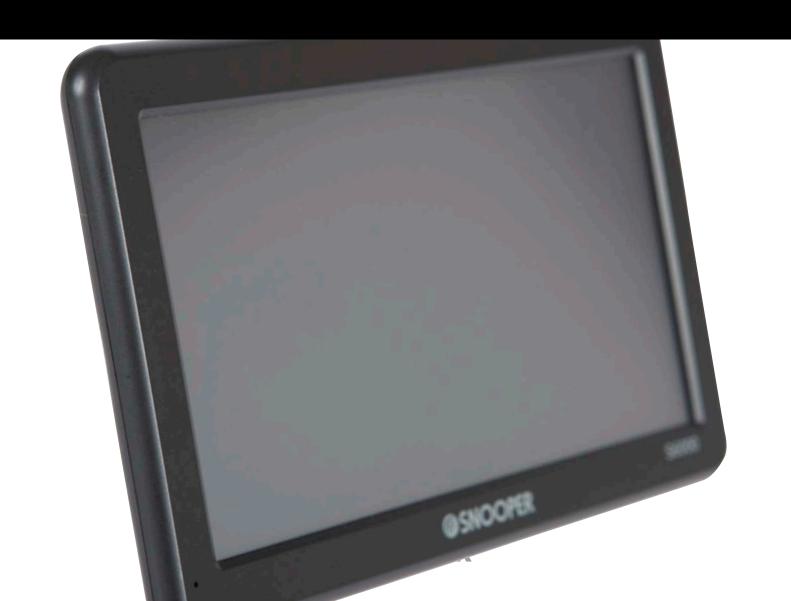

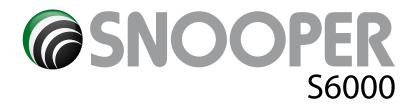

## Introduction

Congratulations on buying the S6000 Portable Navigator and Fixed Speed Camera location system.

S6000 utilises the very latest Global Positioning Satellite (GPS) technology to provide you with accurate street level navigation via clear and precise voice prompts as well as alerting you to potentially hazardous stretches of road, accident black spots and fixed speed safety cameras.

The most accurate digital mapping available is provided by NAVTEQ whilst the geographical coordinates of all 'fixed' speed monitoring systems and many officially designated accident 'hotspots' have been stored on a database provided by AURA™. The AURA™ Database is the most comprehensive available, providing cover, not only in the UK and Ireland, but throughout Western Europe and North America. The database is constantly monitored and updated by the AURA™ data collection team, ensuring that you are alerted to every potentially hazardous stretch of road and all fixed speed safety cameras.

S6000 comes with an SD Card that contains the navigation software. The SD Card can be activated in seconds by inserting the card into the SD slot on the left hand side of the unit. When necessary, upgrades to this mapping data will be made available for you once every twelve months.

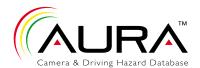

As the AURA™ camera database changes daily, regular updates to S6000 are required. S6000 connects quickly and easily to your PC so that you can download the database in a matter of minutes (internet connection required). Please note: In order for the software to be installed successfully, there are certain minimum hardware and software requirements needed; see the section 'System Requirements & Downloading' later in this manual.

Once the database has been downloaded S6000 compares your position using its built-in GPS antenna, with the position of every known 'fixed' speed monitoring system and accident 'hotspot' alerting you both audibly and visually with voice alerts and full colour graphics on the units LCD screen ensuring your highest concentration at all times.

Please note that AURA™ updates are subject to a subscription charge. Please refer to the subscription and download section of this manual for further details or visit www.snooperneo.co.uk.

## **Drive Safely with Snooper!**

S6000' camera location technology has been designed and manufactured to help enhance road safety and is in no way a licence to speed nor has it been designed as a substitute for concentration. Driving within the speed limit, whilst carefully observing current road conditions is essential.

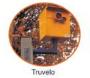

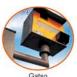

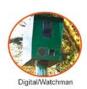

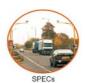

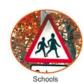

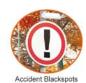

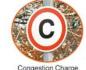

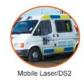

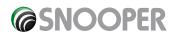

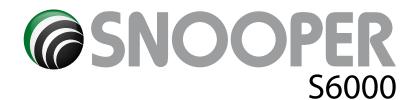

## **Contents**

### Page

- 4 What's included?
- 5 Overview
- **Registering S6000** 6
- 7 **Quick Start Guide to Navigation**
- 9 Start Up – Installing the SD Card **System Requirements and Downloading**
- 10 Installing S6000
- 11 Power Connection & Charging
- Charging the internal battery Powering S6000 using the built-in battery
- 14 Satelite Navigation
- 15 Volume
- 16. Setting Vehicle Parameters Truckmate
- 17. Setting Vehicle Parameters Ventura
- Planning a Route By Full Postcode
- 19 Find by City
- 20 Home
- 21 Office

**Recent Route or Clear Route** 

- **22** Multi-route
- 25 Find by Favourites **Recent Destinations**
- 26 Find by Points of Interest (POI)
- 27 Find by Nearest POI
- 29 User POI
- **31** Find by Map
- **32** Search by coordinate Re-Route
- 33 Avoid by Road Name Avoid by Range
- 34 Clear Avoided Road **Route Description**
- **35** TMC
- 36 My Favourite Menu
- 37 Favourites
- 38 Recent Destination **User Points**
- **40** Home
- 41 Office
- 42 Configure Menu
- **43** Volume

Change Language Setup

2D/3D/North

**44** Speed/Time MPH/KMH

Arrival Time/Remaining Time

- 45 Show POI Auto Scale
- 46 Camera Alert

#### Page

**Display Cameras Alert Sound** 

Mute

**47** Auto Mute School Alert

48 Touch Tone Route Alert **GPS Status** 

- 49 System Security Code Change Map Colour
- 50 Qwerty Keyboard Save user point
- **51** Version (Hardware & Software)

#### **Route Option**

Shortest Time

**Shortest Distance** 

52 Avoid Tollway

**Avoid Motorway** 

**Navigate Avoiding Road** 

Avoid by Road Name

Avoid by Range 53 Clear Avoided Road

- Navigate via Location
- **54** Change Start Position **Summary Screen**

#### **Quick Access Menu**

**55** Volume

Scroll Map

Day or Night Settings

Camera Alerts

Magnify or Reduce Function

- 56 Understanding the Mapping Screen
- 57 Speed Camera Alert Patterns

**Fixed Safety Cameras** 

Risk Zones

SPECs Safety Camera Systems

Saving User Points

**58** Troubleshooting - Saving User Points **Deleting Stored User Points** Fixed Camera Pre-Alert Settings

59 Bluetooth

Pairng

- 60 Incoming call
- 62 Troubleshooting S6000 Downloads
- 63 Specification
- 66 Accessories

Service Under Warranty

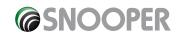

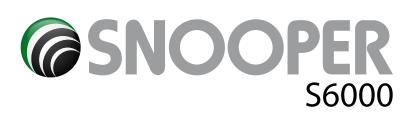

# What's included?

| 1 x S6000 satellite navigation system                                                                                                    |
|----------------------------------------------------------------------------------------------------|
| 1 x SD Card                                                                                                    |
| 1 x Quick Start Guide                                                                                                    |
| 1 x windscreen mounting bracket                                                                                                    |
| 1 x home charger                                                                                                    |
| 1 x in-car charger                                                                                                    |
| 1 x USB cable                                                                                                    |
| 1 x TMC antenna                                                                                                    |
| 1 x CD Rom                                                                                                    |
| This user guide explains the functionality of all 3 variants of the S6000, these symbols will illustrate if the feature is relevant to your device |
| Truckmate                                                                                                    |
| Ventura                                                                                                    |
| Syrius                                                                                                    |
|                                                                                                    |

## **PLEASE NOTE**

Due to our desire to continually improve our products, the specification may change without notice.

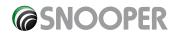

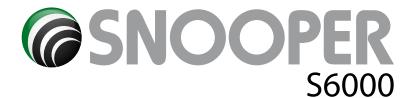

## **Overview**

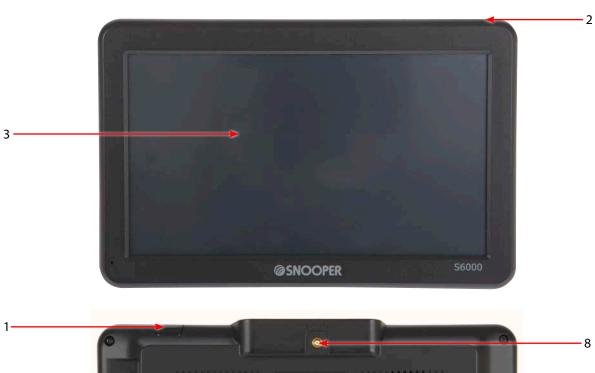

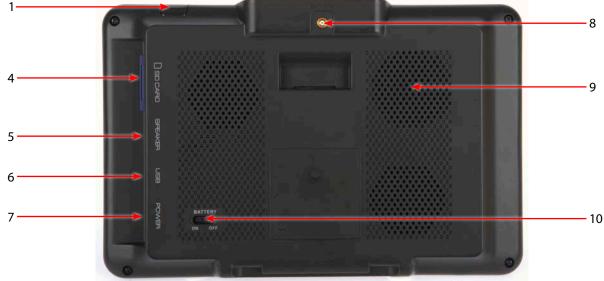

- 1. Power/MENU Button
  - Press and hold to switch on or off. Press and release to switch between functions.
- 2. LED Power indicator

Green LED indicates power on using the built-in battery. Red LED indicates power on using the AC adaptor and charging. LED will turn green once the battery is fully charged.

- 3 Touch screen LCD
- 4. SD Card Slot
- 5. TMC Socket
- 6. USB
- 7. External Power socket
- 8. External GPS Antenna socket antenna sold separately
- 9. Speaker
- 10. Battery on/off switch

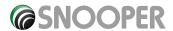

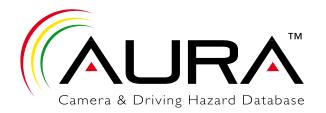

# **Registering S6000**

# IMPORTANT! PLEASE READ BEFORE USING S6000.

To enable S6000 to locate Fixed Speed Cameras and Accident Black spots you will have to register and download the AURA™ Camera Database.

#### **Register Online**

Go to the official website **www.snooperneo.co.uk** and register your unit online. Your unit should normally be activated within 30 minutes of registration.

Please Note: To register \$6000 you will need the serial number of your unit which can be found on the back of the device.

Monthly Debit or Credit Card payment of £2.99 inc VAT\*

Quarterly Debit or Credit Card payment of £7.99 inc VAT\*

Annual Debit or Credit Card payment of £29.99 inc VAT

\*Minimum subscription term of 12 months. \*\* Prices are subject to change

### **PLEASE NOTE**

Due to our desire to continually improve our products, the specification may change without notice.

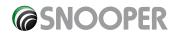

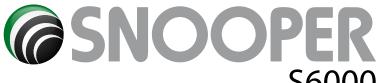

# **Quick Start Guide to Navigation**

1. Take the S6000 outside so that the GPS receiver can locate your position. This may take between 15 - 30 minutes the first time. When satellite lock is achieved, the screen will display your current position on its map in a '3D' navigation view. Your position (and direction) is indicated by the

Tip: To reduce the 'cold start' GPS time remain stationary

2. Bring up the main navigation menu by touching the centre of the display.

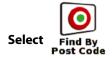

icon always means that there are more options to see on the next screen

3. You will see a standard browser screen, used for entering postcodes. Enter the full UK postcode using the keyboard and press OK

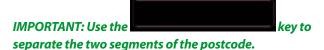

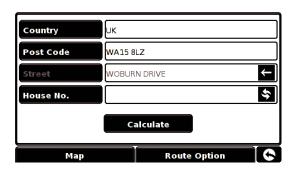

Tip: For a more accurate navigation, you can enter a House number by pressing the key. House No.

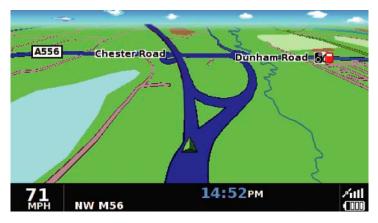

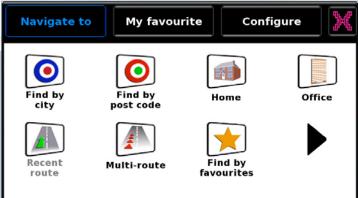

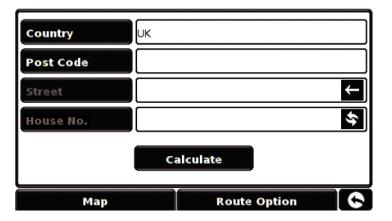

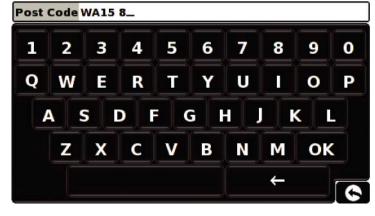

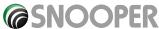

Tip: The default route options are set to Quickest Route. To change the route options refer to section 6 in this user manual.

**4.** Press and S6000 will calculate the fastest route from your current position to your destination.

This should only take a few seconds and a progress bar is shown on the screen.

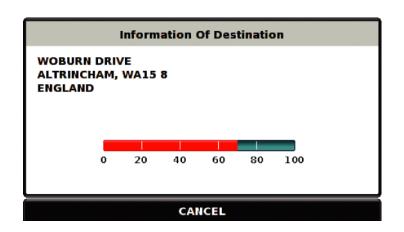

**5.** A journey summary screen will then be displayed

Please note: The summary screen is only displayed for approximately 10 seconds before the unit automatically begins to provide you with turn-by-turn instructions.

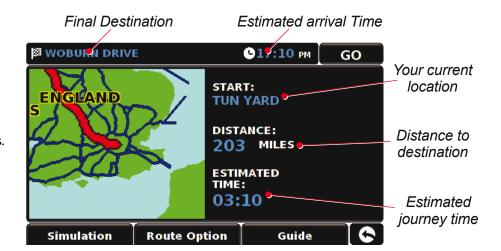

**6.** Press **GO** 

The navigation view will now be displayed, but with the route now highlighted for you. As you approach a specific turn in the calculated route, S6000 will advise you what to do. For example, "After 200 yards, turn left", followed by "Now turn left". As you proceed along your journey, following the voice instructions, you will notice that the navigation view is updated constantly, always showing approaching roads and junctions and presenting the best route to you.

Tip: If you miss a turn or drive down a wrong road, a new fastest route will be calculated automatically, based on your new position and direction of travel, a tone will be heard to confirm re-routing. S6000 will always give you clear instructions that will take you to your chosen destination.

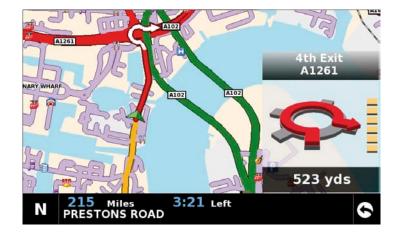

## Start Up - Installing the SD Card

Before using the S6000 you will need to install the SD Card included with thedevice. The SD Card comes complete with digital mapping and is also wherethe AURA™ camera database is stored if you choose to subscribe and download it.

Start by removing the SD card from its packaging and insert it into the SD Card slot as indicated. Switch on the device by pressing and holding the standby/power button on the top left hand side of the unit for 2 seconds. Press 'I Agree'. When 'I Agree' is pressed the S6000 will automatically synchronise with the SD Card. Once the synchronisation is completed, the SD Card will not function with any other device. S6000 is now ready to navigate and the camera database can be downloaded if necessary.

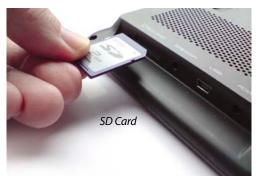

Please note that if the unit does not activate when you press and hold the standby power button for 2 seconds it will require charging. Refer to the section 'Charging the internal battery' later in this manual.

# **PC System Requirements**

Before you can begin to download the database onto S6000, you will need to install the S6000 Updater software provided on the CD ROM.

In order for the software to be installed successfully, there are certain minimum hardware and software requirements needed.

#### **Hardware Requirements**

The computer must have an Intel Pentium Class processor or equivalent, a minimum of 32MB of RAM, a monitor with 256 (8-bit) colours or greater, a CD ROM drive, 20MB of free disc space and a spare USB connection.

#### **Software Requirements**

The software will only operate on the following Windows based operating systems:
Windows 2000
Windows XP (32 bit)
Windows Vista (32 bit)
Windows 7
and, in addition, will only work with Internet Explorer 6 or Netscape Navigator 6 or above.

NOTE: S6000 Updater software does not support Windows 95, 98, Millennium or Apple Macintosh operating systems. FOR FULL INSTALLATION AND DOWNLOAD INSTRUCTIONS PLEASE REFER TO THE SOFTWARE CD.

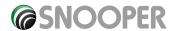

## **Installing S6000**

S6000 comes with a windscreen bracket so that the unit can be mounted onto your vehicles windscreen.

When installing S6000 please ensure that:

- The unit, with its built in GPS antenna has a clear view of the sky\*
- It is located in a position where you can easily view the LCD display without having to take your eyes too far from the road ahead and that you can reach the controls safely.
- Does not interfere with the vehicles controls.
- Does not jeopardise the drivers or passengers safety
- You will be able to remove the device to perform downloads.

\*Please Note: Some vehicles including Renault, Citroen and Peugeot may come with a 'Heat Reflective,' 'Metal Oxide,' 'Athermic' or 'Comfort' windscreen which may affect the performance of the built in GPS antenna. If you are unsure what type of windscreen is fitted to your vehicle then contact your local vehicle dealer or manufacturer for further information. In these situations you will need to purchase an extension GPS antenna, which can be positioned either on the rear parcel shelf or outside the cabin of the vehicle. Call 01928 579579 and select Option 2 for further details.

PLEASE NOTE: Be careful to choose a location that does not block the drivers view or where it might endanger the driver or passengers should your vehicle suddenly come to a stop or be involved in an accident.

## **Installing S6000 using the Windscreen Suction Cup bracket**

You can mount S6000 to the inside of your vehicles windscreen using the windscreen bracket provided.

- Clean the area where you wish to position the bracket thoroughly with a good quality glass cleaner. This allows a more secure seal on the windscreen.
- Place the suction cup and bracket on the windscreen and push the locking lever towards the windscreen to secure the bracket.
- Adjust the angle of the bracket so that when the unit is attached to it you can view the display and operate the controls safely.
- Position S6000 onto the bracket, by inserting the bottom of the unit first and finally clipping the top of the bracket into the slot on the top of the unit. To remove S6000, simply unclip the unit by pushing the top of the bracket and taking the unit from the holder.
- S6000 can be powered directly either from the internal battery if it is fully charged or powered from the cigarette lighter socket. To use the cigarette lighter socket, plug the small connector on one end of the power cable into the power socket on the leftt hand side of S6000 and plug the larger plug into the cigarette lighter socket of your vehicle.

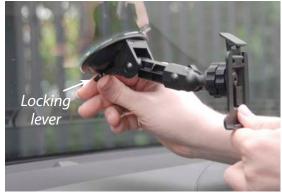

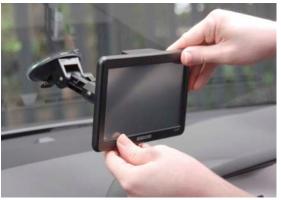

Please Note: Only use the cigarette lighter power cable provided with the unit. The unit operates on 5V DC and using any other in car power lead may damage your device and void the warranty.

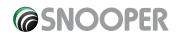

## **Power Connection & Charging**

## Powering and charging S6000 from the cigarette lighter socket

S6000 comes with a power cable designed to plug into your vehicles cigarette lighter socket. This lead will power the device but will also charge the S6000's internal battery.

- 1. Switch the battery isolator switch on the rear of the unit to the On Position
- 2. Plug the small end of the lead into the power socket on the left hand side of S6000
- 3. Plug the other end of the cigarette lighter adaptor into your vehicles cigarette lighter socket.

  If S6000 is powered using the cigarette lighter socket a Red LED will illuminate on the left hand side of the unit. When the battery is fully charged, the Red LED will extinguish.
- 4. When you connect the in car charger the unit will switch ON automatically.

Please Note: Do not leave \$6000 plugged into the cigarette lighter socket when you start your vehicle. The cigarette lighter socket is prone to power surges as the vehicle is started and this may cause damage to your unit.

If S6000 does not power up please check that the cigarette lighter socket is clean of any debris, remembering not to insert metal objects into the socket. Check that the cigarette lighter adaptor is inserted all the way into the socket and check that the fuse in the cigarette lighter adaptor is operational. If S6000 will still not power up, please check that the cigarette lighter in your vehicle is functioning correctly. Also check that the battery on/off switch is in the On position

## **Replacing the Fuse**

If S6000 stops operating, the fuse in the cigarette lighter plug may have blown. If it has blown, follow these steps and replace it with a 3 amp, 6 x 30mm fast acting fuse.

Caution: Using a fuse that does not meet these ratings or defeating fuse protection can damage your unit, the power cable, or the vehicles electrical system.

- 1. Grasp the ring near the tip of the cigarette lighter plug, and then carefully unscrew the ring by turning it counter clockwise.

  Caution: If you must use pliers to loosen the ring, be careful not to crush the tip. Never use pliers or other tools to retighten the ring on the cigarette lighter plug.
- 2. Pull the ring straight out, then remove the metal tip and old fuse.
- 3. Check the fuse to see if it has blown. If it has, replace it.
- 4. Replace the metal tip inside the ring, then place the fuse inside the cigarette lighter plug and screw the ring back onto the plug. Make sure the metal tip is visible when you reassemble the cigarette lighter plug.

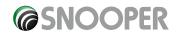

## **Charging the internal battery**

Although S6000 can be charged using the cigarette lighter in your vehicle, a complete charge is more easily achieved by using the 240V AC mains charger included. When new, the battery in S6000 has a nominal charge.

To charge the unit fully, move the 'Batt. ON/OFF' switch to the 'ON' position and Connect the 240V AC mains charger as indicated in the picture on the right. The battery light on S6000 will illuminate and will take approximately 3 hours to charge. When the internal battery is fully charged, the red LED will Extinguish. Once fully charged the battery will last approximately 2 hrs during normal use.

Note: The new battery's full performance is only achieved after two or three complete charges and discharges.

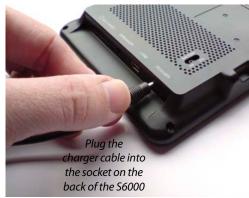

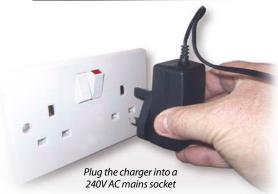

## Powering S6000 using the built-in battery

Once S6000 is fully charged, it is ready for use. Press and hold the standby/power switch on the top side of the unit for 2 seconds to switch on the device.

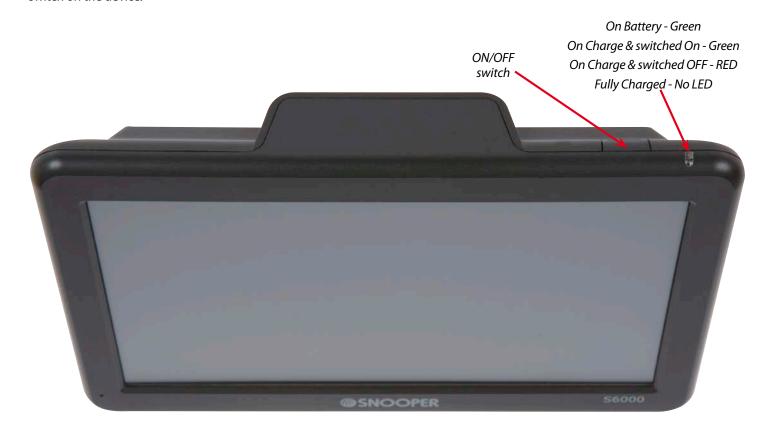

## **Low Battery Warning**

If S6000 is powered from the internal battery and the 'Battery Low – Please Recharge' warning is displayed on the screen, the unit has approximately 20 to 30 minutes of battery power remaining. You should either connect the cigarette lighter adaptor lead to the unit whilst in the vehicle or recharge the battery from the mains adapter supplied.

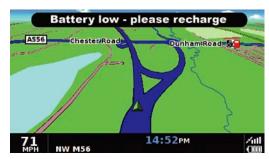

WARNING: PLEASE DO NOT USE OR LEAVE S6000 IN EITHER WET OR HUMID CONDITIONS, OR IN EXTREME TEMPERATURES, AS THIS COULD PERMANENTLY DAMAGE THE UNIT AND THE BATTERY. WHEN NOT IN USE DO NOT LEAVE THE UNIT ATTACHED TO THE WINDSCREEN, ESPECIALLY WHEN THE WEATHER IS WARM, TO AVOID DAMAGE TO THE UNIT AND ALSO REDUCE THE RISK OF THEFT.

CAUTION: THERE IS A RISK OF EXPLOSION IF THE BATTERY IS REPLACED WITH AN UNAPPROVED TYPE. USING THE WRONG TYPE OF BATTERY MAY DAMAGE YOUR UNIT AND INVALIDATE YOUR WARRANTY. ONLY SNOOPER AUTHORISED PERSONNEL SHOULD REPLACE THE BATTERY. PLEASE DISPOSE OF USED BATTERIES ACCORDING TO LOCAL WASTE MANAGEMENT RULES AND REGULATIONS. FURTHER INFORMATION CAN BE FOUND LATER IN THIS USER MANUAL.

# **Satellite Navigation**

## 1. Starting Up

Once you have synchronised the SD Card and performed a download as necessary it is time to perform the first Start Up. First make sure your vehicle is parked in as open a space as possible, clear of tall trees and buildings so that the built in GPS antenna has a clear view of the sky above. Next power the unit up by moving the 'Batt. ON/OFF' switch to the 'ON' position and then press and hold the standby power switch on the left hand side of the unit for 2 seconds.

Press the 'Navi' icon and the following warning will be displayed.

Please read the warning and press

I Agree to continue.

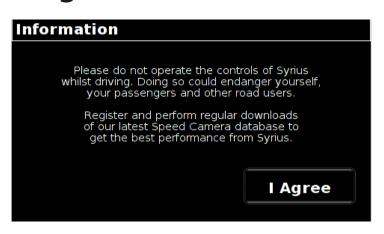

Whilst the S6000 software is loading a start-up display will be shown for just a few seconds and then the screen will show a section of a map. The unit needs to acquire a minimum of four satellites in order to work. Once this has been achieved the S6000 will ascertain your position and this will be indicated by a green arrow icon on the map display and the GPS signal strength will be shown in the bottom right hand corner. The S6000 is now ready to navigate.

As the GPS engine and antenna have never been used before, the first 'Cold' start can take anywhere from 15 – 30 minutes to establish a satellite connection. Once initialised, subsequent start ups will take less time and eventually should take only a matter of minutes.

## 2. Easy Set Up

#### 2.1 Screen settings

There are a number of map views or different types of information that can be displayed on the screen at any one time:-

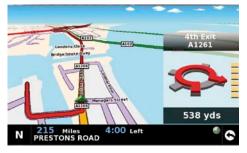

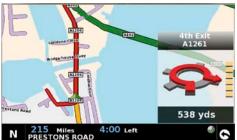

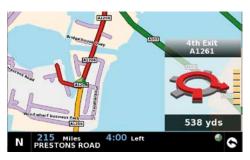

3D 2D North

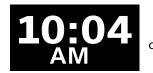

**32** MPH

Current time or vehicle speed - press to switch between the two.

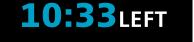

**20:33**PM

Estimated journey time or Estimated time of arrival press to switch between the two.

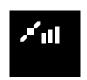

**GPS Signal strength** 

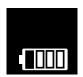

Battery status

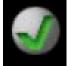

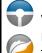

Verified and non-verified roads. Refer to page 18 for details Truckmate & Ventura ONLY

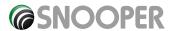

To modify the information shown:

- Access the Menu by simply touching S6000 in the centre of the screen.
- Press the 'Configure' button.

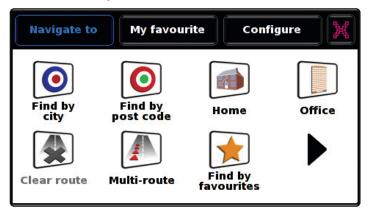

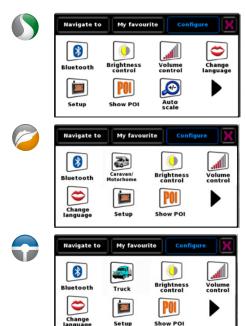

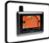

- Press the icon where you will see the list of options below.
- Select the option you wish to change on the left.
- To change a setting, simply press on the tick box to indicate which option you would like to choose.
- Continue to select each option and select your preference.
- Press 'OK' at the bottom of the screen to save your preferences.

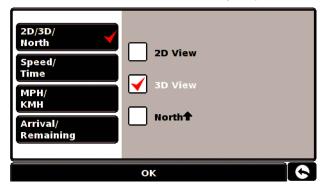

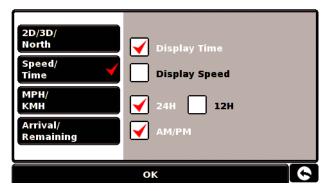

Your chosen settings will now be saved and will appear on the screen each time you use the S6000. If you want to switch between your Current Speed and the Atomic Clock or the Estimated Time of Arrival and Time to Destination during your journey simply touch the screen where either piece of information is displayed and the unit will display the alternate setting and vice versa. However each time you power the device up the original setting will be displayed.

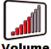

#### Volume 2.2 Control

S6000 volume can be adjusted using this function within the **'Configure'** menu. To adjust the volume:

- Press the centre of the screen to access the 'Menu'.
- Press 'Configure'.
- Press the 'Volume Control' icon.
- ullet To increase the volume press the lacktriangle icon.
- To decrease the volume press the licon.
- To test the volume before saving, press the 'Test' icon.
- To reset the volume to the factory default press the 'Reset' icon.
- Press 'OK' at the bottom of the screen to save your setting.

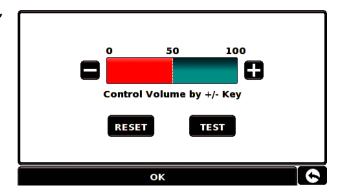

Note: The arrow icon in the bottom right hand corner of the display will return you to the 'Configure' menu if pressed but will not store any changes you have made. You need to select the 'OK' button in order to save your changes.

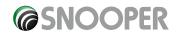

## 3. Setting up vehicle perameters

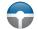

For Truckmate to calculate a route suitable for your vehicle it needs to know certain information about the vehicle itself such as it's height, weight and width. It is possible to save the settings of 10 different trucks. Follow these instructions to enter your vehicles details.

Access the Menu by touching the centre of the screen of your Truckmate with your finger and then press the 'Configure' button. Next tap the 'Truck' icon.

Name: Enter the name here.

Height: Enter the height of the vehicle here.

Length: Enter the length of the vehicle here.

Weight: Enter the weight of the vehicle here.

Width: Enter the width of the vehicle here.

Weight per axle: Enter the weight per axle of the vehicle here

## Truck type:

- Truck: Standard setting for fixed axle vehicles.
- **Trailer:** Specific traffic rules exist for trucks with trailers. For example, there are roads that are forbidden for vehicles with trailers. These will be avoided.
- **Delivery:** Specific traffic rules exist for delivery vehicles. For example, trucks are only allowed in certain areas if they are delivering goods.
- Public: Certain vehicles are allowed to use the traffic rules of public vehicles such as busses and money transport vehicles.

#### Load type:

- None (Normal)
- Hazardous: Hazardous goods that are not explosive or harmful for water.
- Explosive and Flammable
- Harmful for water

#### Verified and non-verified roads.

Truckmate will indicate whether the road you are travelling on is verified or non-verified. In the bottom right hand corner of the screen either a green or a red will be displayed. The green indicates that you are driving in an area with Truckmate coverage, the red means that you are driving on a road without detailed Truckmate coverage.

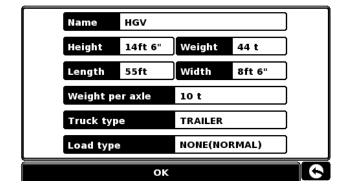

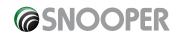

## 3. Setting up vehicle perameters

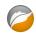

For Ventura to calculate a route suitable for your vehicle it needs to know certain information about the vehicle itself such as its height, weight and width. It is possible to save the settings of 10 different vehicles. Follow these instructions to enter your vehicles details.

Access the Menu by touching the centre of the screen of your Ventura with your finger and then press the 'Configure' button. Next press the 'Caravan/Motorhome' icon.

Name: Enter the name here.

Height: Enter the height of the vehicle here.

Length: Enter the length of the vehicle here.

Weight: Enter the weight of the vehicle here.

Width: Enter the width of the vehicle here.

Weight per axle: Enter the weight per axle of

the vehicle here

#### Vehicle type:

- Fixed Axle: Standard setting for fixed axle vehicles.
- **Trailer:** Specific traffic rules exist for vehicles towing caravans. For example, there are roads that are forbidden for towing vehicles. These will be avoided.

### Verified and non-verified roads.

Ventura will indicate whether the road you are travelling on is verified or non-verified. In the bottom right hand corner of the screen either a green or a red will be displayed. The green indicates that you are driving in an area with Ventura coverage, the red means that you are driving on a road without detailed Ventura coverage.

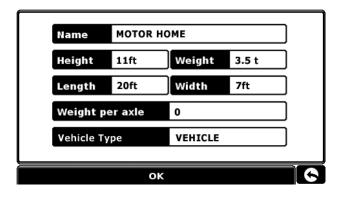

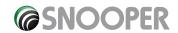

### 4. Planning a route

There are several ways to plan a route on \$6000.

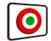

#### 4.1 Post Code

- Press the centre of the screen to access the 'Navigate to' menu.
- Press the 'Find by Post Code' icon.
- If you have the European version of S6000, you will need to select the 'Country' first BEFORE typing the postcode. (If the correct country is already displayed, go to the next step). Use the arrow keys on the right of the display to scroll up and down the country options. Select the country with your finger.
- Find by city post code Home Office

  Clear route Multi-route Find by favourites
- Press 'Post code' and enter the full postcode using the onscreen keyboard.
- Press the 'OK' button on the keyboard.

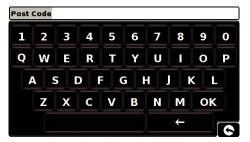

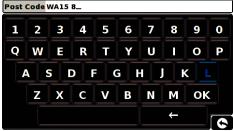

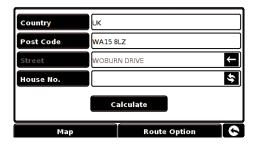

Please Note: The button on the keyboard with no character on it is the 'Space' key. A space between the two parts of the postcode MUST be entered in order for the postcode to be recognised.

If the following message is displayed 'Please, input correct postcode', the postcode has been entered incorrectly. Press **OK** and retype the postcode.

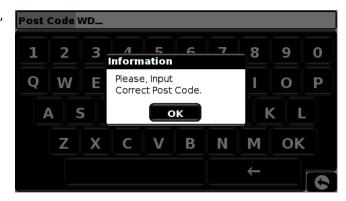

- S6000 will display a screen showing the postcode and the street name.
- If you know the house/property number of your destination, press the 'House No.' button to enter it. Once you have entered the house number press the 'Ok' button.
- Alternatively, if you do not have a house or building number, you can navigate to a point where two roads
  meet instead. Press the 'Intersection' button and select the road. Note: Truckmate & Ventura. After the OK
  button is pressed an additional screen will be displayed where you can choose the relevant vehicle. Press
  'Change' to edit the vehicle choice or 'OK' to to continue.
- Press the 'Calculate' button.

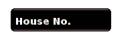

Intersection

Once the calculation is complete you can either press 'Go' to start navigation, 'Simulation' to see the actual route that will be taken, 'Route Option' to change the parameters of the route or 'Guide' which will list the turn by turn instructions of the journey. The 'Summary Screen' will tell you the distance to your destination, estimated time of arrival and the estimated time it will take to complete your journey.

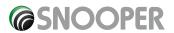

#### **User advice**

By subscribing to and downloading the AURA™Speed Camera database you will automatically be alerted to all 'Fixed' Speed Cameras and other Accident Hotspots during your journey ensuring that you are always aware of the correct speed limit whilst travelling along any particularly hazardous stretches of road.

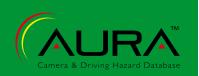

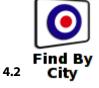

If you do not know the postcode but have the street name and the town or city that you would like to navigate to, then select this option.

- Press the centre of the screen to enter the 'Navigate to' menu.
- Press the 'Find by City' icon.
- Select the 'Country' first BEFORE typing the city. (If the correct country is already displayed, go to the next step). Use the arrow keys on the right of the display to scroll up and down the country options. Select the country with your finger.
- Next press 'City' and enter the city name using the keyboard displayed.

As you begin to input the city name, S6000 will automatically prompt you with a list of possible matches. If you can see the name of the destination you are searching for in the lower window, you can select it easily by pressing that name with your finger. If you wish to view the list of possible destinations in full press the down arrow to the top right hand corner of the display and a list of cities will be displayed then select your destination by touching on it. Use the arrow keys on the right hand side of the display to scroll through the list.

• Press 'Street' and use the keyboard displayed to type in the street name.

As you begin to input the road or street name, S6000 will automatically prompt you with a list of possible matches similar to when searching for 'City' described above. When you see the road you require select it by pressing it with your finger.

- If you wish, you can enter the property number by pressing 'House No.' and then typing the house number on the keyboard. Once the house number has been selected, press the 'OK' button. Note: Truckmate & Ventura. After the OK button is pressed an additional screen will be displayed where you can choose the relevant vehicle. Press 'Change' to edit the vehicle choice or 'OK' to to continue.
- Press the 'Calculate' button.

Once the calculation is complete you can either press 'Go' to start navigation, 'Simulation' to see the actual route that will be taken, 'Route Option' to change the parameters of the route or 'Guide' which will list the turn by turn instructions of the journey. The 'Summary Screen' will tell you the distance to your destination, estimated time of arrival and the estimated time it will take to complete your journey

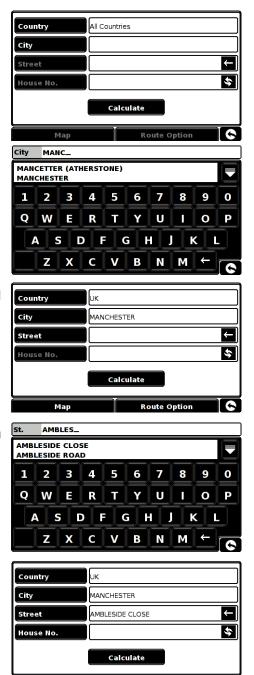

Route Option

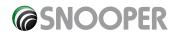

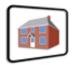

#### 4.3 **Home**

You can navigate easily and quickly from a previous journey or destination to your home, by personalising S6000 so that a route can be calculated by pressing just a few buttons.

#### 4.3.1 Setting the 'Home' Destination

- Press the centre of the display to enter the 'Navigate to' menu.
- Press the 'Home' icon.

The first time the 'Home' function is used an information screen is displayed saying 'Set Home? Press 'OK' in the information window to continue, press cancel to exit. If 'Home' has already been set it can be edited in My Favourites – refer to section 4.4 on page 36

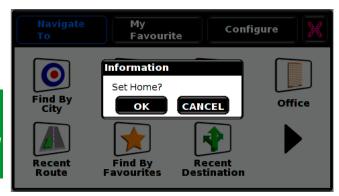

You can search for your address by using one of the following options:
 'Find Address by City' or 'Find by Post Code'. Please refer to 3.1 and 3.2 above on how to use these functions.

Once you have entered the 'Home' destination, a new field is available for you to 'Name' the destination.

- Press 'Name' and a keyboard will be displayed with the road name you selected.
- Press the 'Arrow' key to erase this data then input the new name using the keyboard.

Please note: You can enter a new name for the home destination using up to a maximum of sixteen characters.

• Press 'Save' once you have entered the name.

Once your home address has been saved, S6000 will be able to calculate a route to this address.

### 4.3.2 Using the 'Home' Function

To calculate a route:

- Press the centre of the display to enter the 'Navigate to' menu.
- Press the 'Home' icon.

S6000 will display details of the destination and offer a 'Go' button and a 'Route Option' button. Press 'Go' to begin your journey.

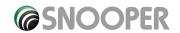

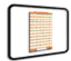

#### 4.4 Office

You can navigate easily and quickly from a previous journey or destination to your office or place of work, by personalising S6000 so that a route can be calculated by pressing just a few buttons.

My favourite

Cancel

Information

Set office?

ΟK

Multi-route

Recent

Configure

#### 4.4.1 Setting the 'Office' Destination

- Press the centre of the display to enter the 'Navigate to' menu.
- Press the 'Office' icon.

The first time the 'Office' function is used an information screen is displayed saying 'Set Office? Press 'OK' in the information window to continue, press cancel to exit. If 'Office' has already been set it can be edited in My Favourites – refer to section 4.5 on page 37.

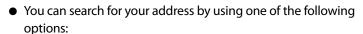

'Find Address by City' or 'Find by Post Code'. Please refer to 3.1 and 3.2 above on how to use these functions.

Once you have entered the 'Office' destination, a new field is available for you to 'Name' the destination.

- Press 'Name' and a keyboard will be displayed with the road name you selected.
- Press the 'Arrow' key to erase this data then input the new name using the keyboard.

Please note: You can enter a new name for the office destination using up to a maximum of sixteen characters.

Press 'Save' once you have entered the name.

Once your office address has been saved, \$6000 will be able to calculate a route to this address.

### 4.4.2 Using the 'Office' Function

To calculate a route:

- Press the centre of the display to enter the 'Navigate to' menu.
- Press the 'Office' icon.

S6000 will display details of the destination and offer a 'Go' button and a 'Route Option' button. Press 'Go' to begin your journey.

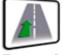

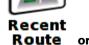

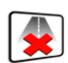

or Clear Route

S6000 automatically stores the last route that has been calculated, so that if you wish to return to that address you do not have to re-input all the details again.

To use this function:

- Press the centre of the screen to enter the 'Navigate to' menu.
- Press the 'Recent Route' icon.

S6000 will now calculate the route to your selected location.

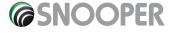

Once a route has been calculated, the 'Recent Route' icon is replaced with a 'Clear Route' icon. To cancel a route that you have calculated:

- Press the centre of the screen to enter the 'Navigate to' menu.
- Press the 'Clear Route' icon.

The route will then automatically be deleted.

Please Note: For the 'Clear Route' feature to operate you will need to have entered and calculated a route. If the 'Recent Route' icon is displayed a route has NOT been entered.

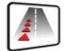

#### 4.6 Multi-route

With S6000 you have the facility to enter more than one destination at a time (for instance if you wish to visit other locations before reaching your ultimate destination). You can store up to seven individual multi-routes, each with 16 individual destinations. The unit will process and calculate the destinations in the following order: A to B, B to C, and C to D etc. When entering the destinations you are able to review the routes and change the order of the routes before pressing 'Go'.

#### 4.6.1 Create a Multi-route

- Press the centre of the display to enter the 'Navigate to' menu.
- Press the 'Multi-route' icon.

You will then see the 'Multi-route screen' that allows you to:

- Create a multi-route
- Use or edit a previously stored multi-route
- Delete a multi-route.
- Press 'Create multi-route'.

The following screen is displayed where you can:

- 'Edit' the name of the multi-route
- Change the start point of the multi-route
- 'Add' your destinations.
- 'Save' your destinations
- 'Calculate' your multi-route
- Press 'Edit Name' to create a name for your new multi-route.

Please note: You can enter a new name for the multi-route using up to a maximum of sixteen characters.

- Press the 'Arrow' key to delete the current name for your multiroute.
- Type the new name of your multi-route using the keyboard.
- Press the 'Save' button in the top right hand corner.

If you wish to change the start position of the multi-route, press 'Change Start' to change it. You are provided with several options to select your start position. To find out how to use these options please refer to the applicable sections earlier in this user manual.

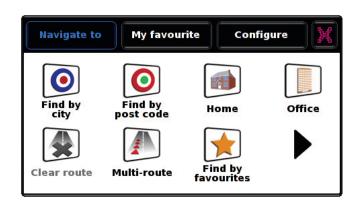

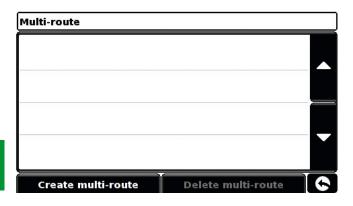

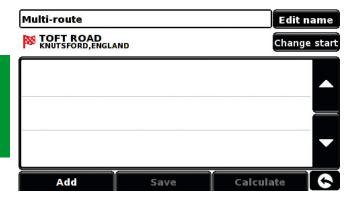

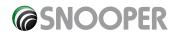

If you are happy with the start position, you can now begin to enter the data of your first destination.

- Press 'Add' you are provided with several options to find your destination stage:
  - Find address by City
  - Find address by post code
  - Find by POI
  - Find by recently used

To find out how to use these options please refer to the applicable sections in this user manual.

- Once you have entered the data press 'Set'.
- The destination stage will now appear in the multi-route screen.
- Press "Add' to enter additional destination stages.
- Once you have entered all your destination stages press 'Save'.

#### 4.6.2 Editing a Multi-route

If you wish to change the order or delete any of the stages in the multi-route:

- Press the centre of the display to enter the 'Navigate to' menu.
- Press the 'Multi-route' icon.
- Press the name of the multi-route destination you wish to edit
- Press one of the stages listed and some new options will appear near the bottom of the display.
  - To move the selected stage press the 'UP' or 'Down' arrow.
  - To delete the stage press the 'Bin' icon.
  - To return to the stage list press the 'Return Arrow'.

Note: These functions only apply to the stage that you have selected. To edit the other stages in the list press the 'Return Arrow' in the bottom right hand corner of the screen and select the new stage.

Once you have made your desired changes press 'Save'.

### 4.6.3 Using the Multi-route function

To use a saved multi-route:

- Press the centre of the screen to enter the 'Navigate to' menu
- Press the 'Multi-route' icon.
- Press the name of the multi-route destination you wish to use Press OK.

**Note:** Truckmate & Ventura. After the OK button is pressed and additional screen will be displayed, at this screen you can choose the relevant vehicle. Press 'change' to edit the vehicle choice or OK to to continue

• Press 'Calculate'.

S6000 will calculate the route to each destination stage and provide a new summary screen with the distance to each destination stage along with the estimated duration of the journey to each destination stage from the start point.

- If you wish to view the calculated route on a map, press 'Map'.
- If you wish to start using the Multi-route, press 'Go'.

**Please Note:** If you press one of the stages listed before pressing 'Go', you will see a summary screen where you can either press 'Go' to start navigation, 'Simulation' to see the actual route that will be taken or 'Guide' which will list the turn by turn instructions for that stage of the journey. The 'Summary Screen' will also display the distance to your destination, estimated time of arrival and the estimated time it will take to complete that stage of the journey.

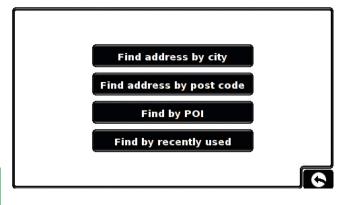

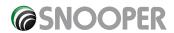

Once you have pressed 'Go' S6000 will now display your current map position along with a small summary screen located in the bottom left hand corner. The following information is displayed on the summary screen:

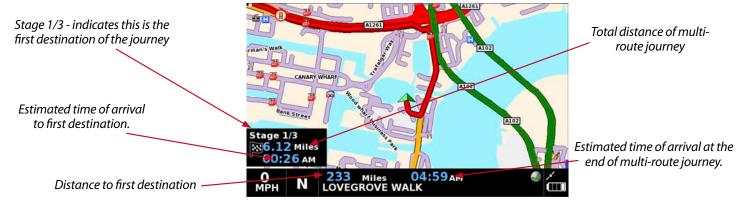

If, during the journey, you wish to cancel the current stage and begin travelling to the next stage in your multi-route journey press the summary screen in the bottom left hand corner of the display and the message 'Delete current stage?' will be displayed. Press 'OK' and the unit will calculate your route to the next stage in the multi-route from your current position.

Note: If S6000 is turned 'OFF' and then 'ON' during a multi-route journey the device will retain the current route and ask you if you wish to continue with the current destination or with the next stage of the destination or to cancel the multi-route.

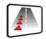

#### 4.6.4 Auto arrange Multi-route

Once you create a multi route \$6000 can 'arrange' the multi route in to a logical order by pressing the con

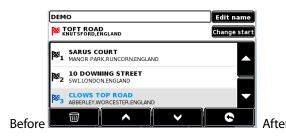

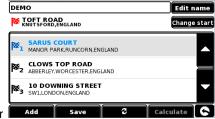

Once the route has been arranged press the save icon then press calculate

S6000 will now calculate the multi routes estimated time and distances

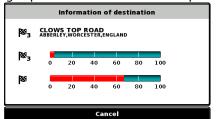

Then displays the route summary

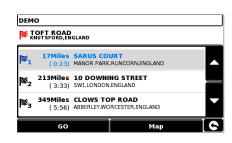

Press to continue or to display the route on a map

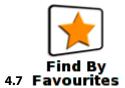

S6000 has the capacity to store up to 100 user locations. To add your favourite locations see section 4.1 on page 33.

To navigate to one of your stored locations:

- Press the centre of the screen to enter the 'Navigate to' menu.
- Press the 'Find by Favourites' icon.
- Select the favourite you wish to navigate to from the list provided.

The information about your chosen favourite is displayed.

- To start the journey press 'Calculate'
- To change the route parameters press 'Route Option' (see Route Options on page 48 for specific instructions).
- To view the location of the favourite, press 'Map'.
- To return to the previous page press the return arrow located on the bottom right hand corner of the display.

Once the calculation is complete you can either press 'Go' to start navigation, 'Simulation' to see the actual route that will be taken, 'Route Option' to change the parameters of the route or 'Guide' which will list the turn by turn instructions of the journey. The 'Summary Screen' will tell you the distance to your destination, estimated time of arrival and the estimated time it will take to complete your journey.

Please note: The summary screen is only displayed for approximately 10 seconds before the unit automatically begins to provide you with turn-by-turn instructions.

## Press

## to move to the next screen

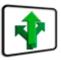

#### Recent 4.8 Destination

S6000 is capable of storing the last 32 routes that have been calculated, so that if you wish to return to an address you do not have to re-input the details again.

To calculate a route using the 'Recent Destination' function:

- Press the centre of the screen to enter the 'Navigate to' menu.
- Press the black arrow once.
- Press the 'Recent Destination' icon.
- Select the recent route you wish to navigate to from the list provided\*.

\*A list of your most recent routes will be shown in chronological order. Use the arrows on the right hand side of the display to scroll up and down through the list and select the destination you would like.

- To start the journey press 'Calculate'
- To change the route parameters press 'Route Option' (see Route Options on page 48 for specific instructions).
- To view the location of the recent destination, press 'Map'.
- To return to the previous page press the return arrow
   located on the bottom right hand corner of the display.

Once the calculation is complete you can either press 'Go' to start navigation, 'Simulation' to see the actual route that will be taken, 'Route Option' to change the parameters of the route or 'Guide' which will list the turn by turn instructions of the journey. The 'Summary Screen' will tell you the distance to your destination, estimated time of arrival and the estimated time it will take to complete your journey.

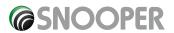

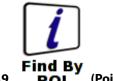

### (Points of Interest)

If you would like to calculate a route to a hotel, airport, restaurant or even a golf course S6000 can calculate a route using its extensive database of POI's (Points of Interest).

To navigate using this database:

- Press the centre of the screen to access the 'Navigate to' menu.
- Press the black arrow once.
- Press the 'Find by POI' icon.
- Press 'Country' and select 'UK'. (If 'UK' is already displayed, go to the next step). Use the arrow keys on the right to scroll up and down the options.
- Next press 'City' and enter the city name using the keyboard displayed.

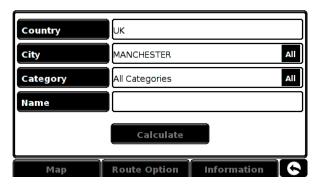

As you begin to input the city name, S6000 will automatically prompt you

with a list of possible matches. If you can see the name of the destination you are searching for in the lower window, you can select it easily by pressing that name with your finger. If you wish to view the list of possible destinations in full press the down arrow to the top right hand corner of the display and a list of cities will be displayed then select your destination by touching on it. Use the arrow keys on the right hand side of the display to scroll through the list.

 Press 'Category' and enter the category type using the keyboard displayed.

If you do not know which category to type you can press the down arrow to the right of the lower window and all the category types will be displayed in alphabetical order. Use the arrows to the right of the display to scroll up and down through the category options. Once you find the category you are looking for select it with your finger.

 Press 'Name'. If the name of your POI is displayed in the lower window select it with your finger. Alternatively you can start typing the name to narrow the options and then select it.

All the fields are now filled in for your chosen POI.

- To start the journey press 'Calculate'
- To view the location of the POI, press 'Map'.
- To change the route parameters press 'Route Option' (see Route Options on page 48 for specific instructions).
- Press 'Information' to see more details about the POI.
- To return to the previous page press the return arrow located on the bottom right hand corner of the display.

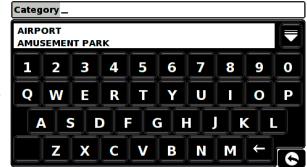

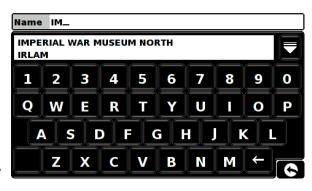

Once the calculation is complete you can either press 'Go' to start navigation, 'Simulation' to see the actual route that will be taken, 'Route Option' to change the parameters of the route or 'Guide' which will list the turn by turn instructions of the journey. The 'Summary Screen' will tell you the distance to your destination, estimated time of arrival and the estimated time it will take to complete your journey.

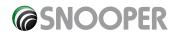

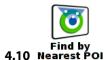

This function will help you to find the nearest POI from either your 'Current Position' or a 'Different Position' within a certain radius which can specified up to a maximum of 60 miles.

#### 4.10.1 To navigate using the 'Current Position'

- Press the centre of the screen to enter the 'Navigate to' menu.
- Press the black arrow once.
- Press the 'Find by Nearest POI' icon.
- Select 'Current Position'
- Select the maximum radius you wish the unit to search for (the default setting is 30 miles) and then press 'OK'
- Press 'Category' and enter the category type using the keyboard displayed.

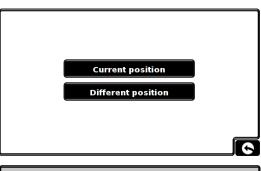

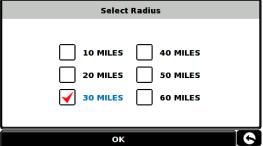

If you do not know which category to type, you can press the down arrow to the right of the lower window and all the category types will be displayed in alphabetical order. Use the arrows to the right of the display to scroll up and down through the category options. Once you find the category you are looking for select it with your finger.

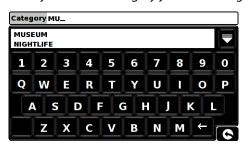

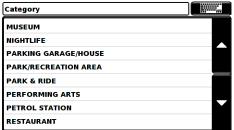

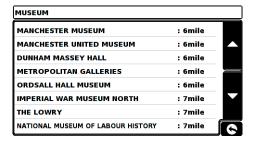

A list of POI's within the specified radius and category will be displayed. Use the arrows to the right hand side of the screen to scroll up and down through the options. When you find the POI that you are looking for, select it with your finger

- To start the journey press 'Calculate'
- To view the location of the POI, press 'Map'.
- To change the route parameters press 'Route Option' (see Route Options on page 48 for specific instructions).
- To return to the previous page press the return arrow located on the bottom right hand corner of the display.

Once the calculation is complete you can either press 'Go' to start navigation, 'Simulation' to see the actual route that will be taken, 'Route Option' to change the parameters of the route or 'Guide' which will list the turn by turn instructions of the journey. The 'Summary Screen' will tell you the distance to your destination, estimated time of arrival and the estimated time it will take to complete your journey.

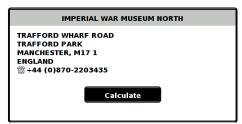

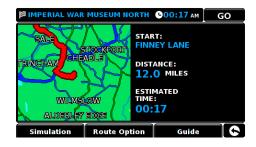

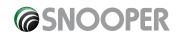

#### 4.10.2 To navigate using a 'Different Position'

- Press the centre of the screen to enter the 'Navigate to' menu.
- Press the black arrow once.
- Press the 'Find by Nearest POI' icon.
- Select 'Different Position'
- Press 'Country' and select 'UK'. (If 'UK' is already displayed, go to the next step). Use
  the arrow keys on the right to scroll up and down the options.
- Next press 'City' and enter the city name using the keyboard displayed.

As you begin to input the city name, S6000 will automatically prompt you with a list of possible matches. If you can see the name of the destination you are searching for in the lower window, you can select it easily by pressing that name with your finger. If you wish to view the list of possible destinations in full press the down arrow to the top right hand corner of the display and a list of cities will be displayed then select your destination by touching on it. Use the arrow keys on the right hand side of the display to scroll through the list.

• Press 'Street' and use the keyboard displayed to type in the street name.

As you begin to input the road or street name, S6000 will automatically prompt you with a list of possible matches similar to when searching for 'City' described above. When you see the road you require select it by pressing it with your finger.

Once all fields have been completed you can view the new position by pressing 'Map' at the bottom of the screen.

- Press 'Set'
- Select the maximum radius you wish the unit to search for (the default setting is 30 miles) and then press 'OK'
- Press 'Category' and enter the category type using the keyboard displayed. If you do not know which category to type, you can press the down arrow to the right of the lower window and all the category types will be displayed in alphabetical order. Use the arrows to the right of the display to scroll up and down through the category options. Once you find the category you are looking for select it with your finger.

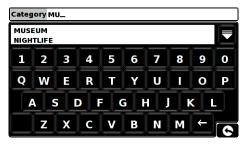

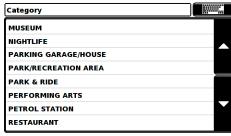

A list of POI's within the specified radius and category will be displayed. Use the arrows to the right hand side of the screen to scroll up and down through the options. When you find the POI that you are looking for, select it with your finger

- To start the journey press 'Calculate'
- To view the location of the POI, press 'Map'.
- To change the route parameters press 'Route Option' (see Route Options on page 35 for specific instructions).
- To return to the previous page press the return arrow 6 located on the bottom right hand corner of the display.

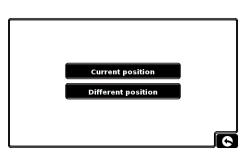

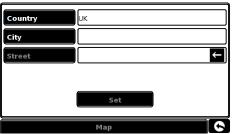

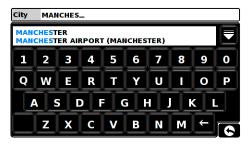

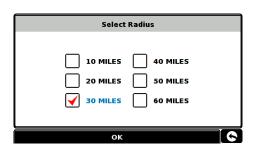

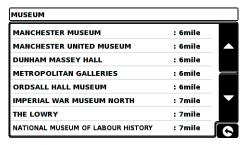

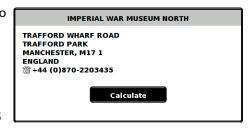

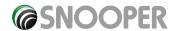

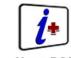

#### 4.11 User POI

PLEASE NOTE: Before you can use this feature you will need to download 'User POI's' onto the S6000 using a PC. The User POI software can be downloaded from: http://www.snooperneo.co.uk/software.cfm

- Press the centre of the screen to enter the 'Navigate to' menu.
- Press the black arrow once.
- Press the 'Find by User POI' icon.
- Select a category
- You can the locate a user POI by either:

### 1. Press Find by name

As you begin to input the name, it will automatically prompt you with a list of possible matches. If you can see the name of the destination you are searching for in the lower window, you can select it easily by pressin that name with your finger. If you wish to view the list of possible destinations in full press the down arrow to the top right hand corner of the display an a list of POIs will be displayed then select your POI by touching on it. Use the arrow keys on the right hand side of the display to scroll through the list.

## 2. Press Find around current position

- Select the maximum radius you wish the unit to search for (the default setting is 30 miles) and then press 'OK'
- A list of POI's within the specified radius and category will be displayed.
   Use the arrows to the right hand side of the screen to scroll up and down through the options. When you and the POI that you are looking for, select it with your finger.
- To start the journey press 'OK'
- To view the location of the POI, press 'Map'.
- To change the route parameters press 'Route Option' (see Route Options on page 35 for specific instructions).
- To return to the previous page press the return arrow located on the bottom right hand corner of the display.

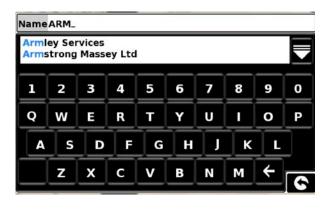

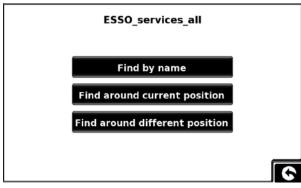

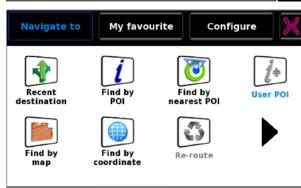

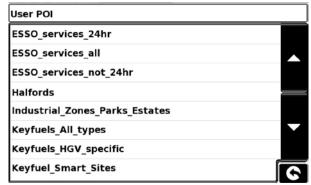

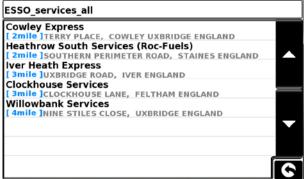

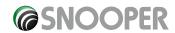

## 4.12 Press Find around different position

- Press the centre of the screen to enter the 'Navigate to' menu.
- Press the black arrow once.
- Press the 'Find by Nearest POI' icon.
- Select 'Different Position'
- Press 'Country' and select 'UK'. (If 'UK' is already displayed, go to the next step).
   Use the arrow keys on the right to scroll up and down the options.
- Next press 'City' and enter the city name using the keyboard displayed.

As you begin to input the city name, S6000 will automatically prompt you with a list of possible matches. If you can see the name of the destination you are searching for in the lower window, you can select it easily by pressing that name with your finger. If you wish to view the list of possible destinations in full press the down arrow to the top right hand corner of the display and a list of cities will be displayed then select your destination by touching on it. Use the arrow keys on the right hand side of the display to scroll through the list.

• Press 'Street' and use the keyboard displayed to type in the street name.

As you begin to input the road or street name, S6000 will automatically prompt you with a list of possible matches similar to when searching for 'City' described above. When you see the road you require select it by pressing it with your finger.

Once all fields have been completed you can view the new position by pressing 'Map' at the bottom of the screen.

- Press'Set'
- Select the maximum radius you wish the unit to search for (the default setting is 30 miles) and then press **'OK'**

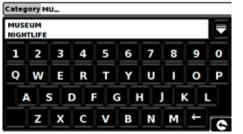

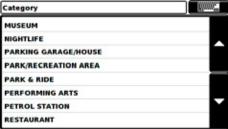

A list of POI's within the specified radius and category will be displayed. Use the arrows to the right hand side of the screen to scroll up and down through the options. When you find the POI that you are looking for, select it with your finger

- To start the journey press 'Calculate'
- To view the location of the POI, press 'Map'.
- To change the route parameters press 'Route Option' (see Route Options on page 35 for specific instructions).
- To return to the previous page press the return arrow located on the bottom right hand corner of the display.

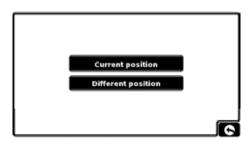

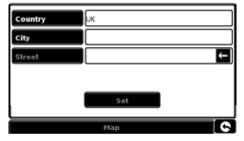

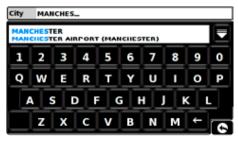

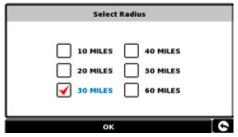

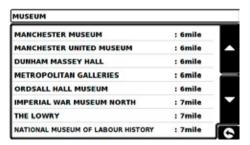

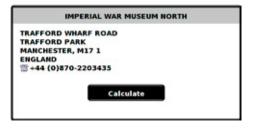

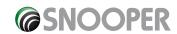

Once the calculation is complete you can either press 'Go' to start navigation, 'Simulation' to see the actual route that will be taken, 'Route Option' to change the parameters of the route or 'Guide' which will list the turn by turn instructions of the journey. The 'Summary Screen' will tell you the distance to your destination, estimated time of arrival and the estimated time it will take to complete your journey.

Please note: The summary screen is only displayed for approximately 10 seconds before the unit automatically begins to provide you with turn-by-turn instructions.

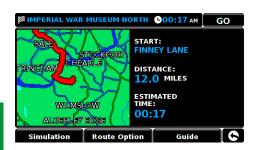

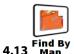

This function allows you to select a destination by simply selecting any road on any area of the map stored within your unit.

To navigate using this facility

- Press the centre of the screen to access the 'Navigate to' menu.
- Press the black arrow once.
- Press the 'Find by Map' icon.

The screen will show a section of the map (usually of your current position with a road selected in red).

- To see a larger section of the map press the button to zoom out.
- If you would like to see the map in more detail, use the **t** button to zoom in.
- By pressing and moving your finger on the screen you can move the map around until you find your desired location.

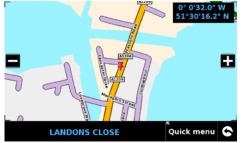

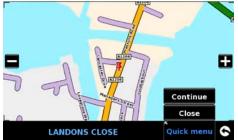

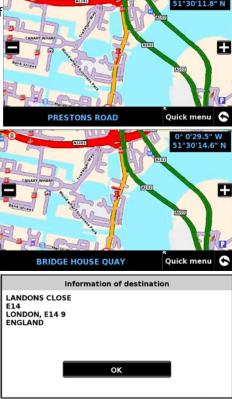

- When you can see the required destination, simply press on the road of the map you would like to navigate to and the road name selected will be displayed at the bottom of the screen.
- Press 'Quick Menu' and then press 'Continue'.
- To start the journey press 'Calculate'
- To view the location of the POI, press 'Map'.
- To change the route parameters press 'Route Option' (see Route Options on page 35 for specific instructions).
- To return to the previous page press the return arrow located on the bottom right hand corner of the display.

Once the calculation is complete you can either press 'Go' to start navigation, 'Simulation' to see the actual route that will be taken, 'Route Option' to change the parameters of the route or 'Guide' which will list the turn by turn instructions of the journey. The 'Summary Screen' will tell you the distance to your destination, estimated time of arrival and the estimated time it will take to complete your journey.

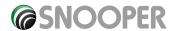

#### 4.14 Search by coordinate

To navigate to a location using a co-ordinate enter the Menu by pressing anywhere on the screen. Press the arrow positioned on the bottom right hand side of the screen once and then press the 'Find by coordinate' icon. Next enter the coordinate using the key pad and press the **OK** button.

You can enter the coordinate in three different formats. For example.

### **Decimal Degrees**

Latitude (N): 53.462968° Longitude (W): -2.291367°

Please note when inputting the Longitude you ignore the minus symbol (-)

#### **Degrees, Minutes, Seconds**

Latitude (N): 53°27′45.95″N Longitude (W): 2°17′28.16″W

Please note when inputting the Longitude and Latitude you ignore the letters 'N' and 'W'

#### **Degrees, Decimal Minutes**

Latitude (N): 53° 27.766′N Longitude (W): 2° 17.469′W

Please note when inputting the Longitude and Latitude you ignore the letters 'N' and 'W'.

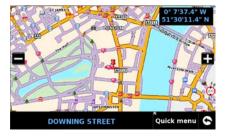

After pressing **OK**, the location of the coordinates will be shown on the map. If correct press '**Quick menu**' and then '**Continue**' and follow the on screen instructions to calculate a route.

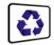

#### 4.15 Re-Route

S6000 can recalculate your route by avoiding certain roads or redirecting you by distance. This facility only becomes available once you have calculated a route.

To perform a re-route:

- Press the centre of the screen to enter the 'Navigate to' menu.
- Press the black arrow once.
- Press the 'Re-Route' icon.

You can then choose how you would like to re-route your journey from the selections shown on the display.

In order to use this function on S6000 you will need to have entered and calculated a route. If the 'Re-Route' icon is greyed out a route has NOT been entered.

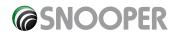

#### 4.16.1

**Avoid By Road Name** 

If you know the road name or road number you wish to avoid, then select this option.

#### Press 'Avoid by Road Name'.

You will be provided with the turn by turn instructions of the route that you are currently following. If the road you are looking for is not visible, press the down arrow on the right hand side of the display to see further turn by turn instructions.

Once you have found the road that you wish to avoid, select it with your finger.

Once the calculation is complete you can either press 'Go' to start navigation, 'Simulation' to see the actual route that will be taken, 'Route Option' to change the parameters of the route or 'Guide' which will list the turn by turn instructions of the journey. The 'Summary Screen' will tell you the distance to your destination, estimated time of arrival and the estimated time it will take to complete your journey.

Please note: The summary screen is only displayed for approximately 10 seconds before the unit automatically begins to provide you with turn-by-turn instructions.

#### 4.16.2

**Avoid By Range** 

If you wish to avoid several roads from the selected route calculated by S6000, then this function allows you to re-calculate a route over a user defined distance, ranging from 1 mile up to a maximum of 100 miles.

To use this function:

- Press the 'Avoid by range' button the 'Select avoided range' page will be displayed.
- Select the distance of the range you wish to avoid using your finger.

If you wish to view more range distances then press the down arrow on the right hand side of the display. Once you have selected the range you wish to avoid \$6000 will automatically re-calculate your route.

Once the calculation is complete you can either press 'Go' to start navigation, 'Simulation' to see the actual route that will be taken, 'Route Option' to change the parameters of the route or 'Guide' which will list the turn by turn instructions of the journey. The 'Summary Screen' will tell you the distance to your destination, estimated time of arrival and the estimated time it will take to complete your journey.

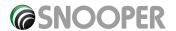

#### 4.16.3

**Clear Avoided Road** 

If you do not wish to use the alternative routes offered by S6000 and you wish to return to the original calculated route, press the 'Clear Avoided Road' button and the original route plotted by S6000 will be restored.

Once the re-calculation of the original route is complete the summary screen is displayed. Once the calculation is complete you can either press 'Go' to start navigation, 'Simulation' to see the actual route that will be taken, 'Route Option' to change the parameters of the route or 'Guide' which will list the turn by turn instructions of the journey. The 'Summary Screen' will tell you the distance to your destination, estimated time of arrival and the estimated time it will take to complete your journey.

Please Note: If you have already travelled some of the re-calculated route, S6000 may produce a slightly different route from what was originally plotted.

The summary screen is only displayed for approximately 10 seconds before the unit automatically begins to provide you with turn-by-turn instructions.

If the 'Avoid by Road' and 'Avoid by Range' have not been used, this feature is unavailable and the button will be greyed Clear Avoided Road out.

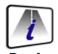

#### Route 4.17 Description

After a route has been calculated and the journey has commenced, you can access the summary display again by using this function.

To view the summary screen:

- Press the centre of the screen to enter the 'Navigate to' menu.
- Press the black arrow once.
- Press the 'Route Description' icon.

In order to use this function on S6000 you will need to have entered and calculated a route. If the 'Route Description' icon is greyed out a route has NOT been entered.

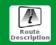

From the summary display you can either press 'Go' to start navigation, 'Simulation' to see the actual route that will be taken, 'Route Option' to change the parameters of the route or 'Guide' which will list the turn by turn instructions of the journey. The 'Summary Screen' will tell you the distance to your destination, estimated time of arrival and the estimated time it will take to complete your journey.

The summary screen is only displayed for approximately 10 seconds before the unit automatically returns to providing you with turn-by-turn instructions.

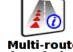

## 4.18 description

After a multi-route has been calculated and the journey has commenced you can access the multi-route information again using this summary function.

To view the information of the multi-route:

- Press the centre of the screen to enter the 'Navigate to' menu.
- Press the black arrow once.
- Press the 'Multi-route Description' icon.

In order to use this function on S6000 you will need to have entered and calculated a route. If the 'Route Description' icon is greyed out a route has NOT been entered.

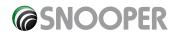

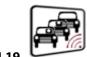

## TMC (Traffic Message Channel)

**Mounting the Antenna:** The antenna is connected to S6000 via the TMC socket on the left hand of the unit, (the TMC antenna uses the same socket as headphones) the antenna should be attached to the windscreen using the suckers provided.

The positioning of the antenna will affect the reception of TMC 'alerts' (see diagrams below for positioning guidance)

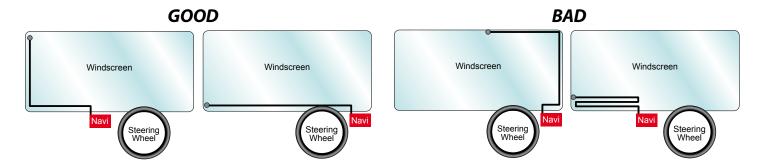

### **TMC Options**

The type of alerts you receive whilst using TMC can be edited in the configuration menu of S6000. To access the menu press the centre of the display, then press configure then and then

The following options are displayed:

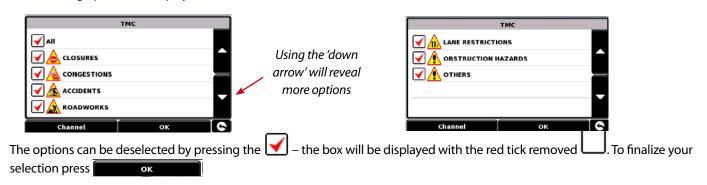

#### **TMC Icon**

Once the unit starts to receive any TMC alerts one of the two following icons will appear on the main screen

This icon appears if \$6000 has received TMC information but the delay or incident is not on your route.

This icon appears if the S6000 has received TMC information and the delay or incident affects your plotted route.

To show the TMC incident press the icon and the following screen is displayed:

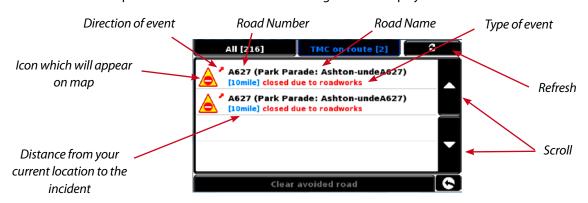

To show TMC events which are NOT on your route press

All [216]

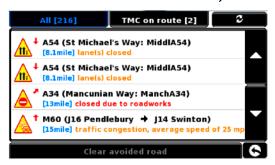

To see a more detailed description press the TMC warning:

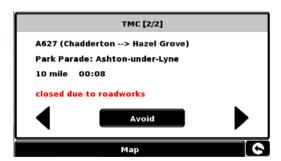

To avoid the incident press S6000 will now calculate an alternative route.

To view the incident press

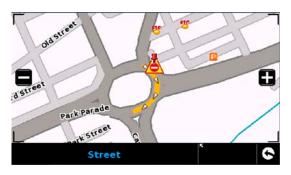

To return to the previous screen press

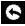

If you want to return to the original route (not avoiding the incident) then press the TMC Icon

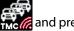

S6000 will recalculate the original route Clear avoided road

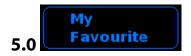

The 'My Favourite' menu allows you to store destinations that you visit frequently, retrieve recently visited destinations, modify user points and edit or store your 'Home' and 'Office' details without having to enter the destination details each time.

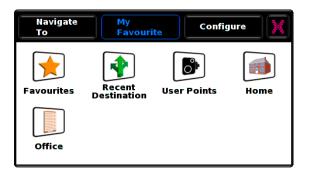

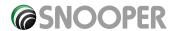

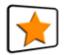

#### 5.1 Favourites

This function allows you to store a number of your more common destinations. You can store up to a maximum of 150 different destinations.

#### 5.1.1 Add a favourite destination

- Press the centre of the screen to access the 'Navigate to' menu.
- Press 'My Favourite' at the top of the display.
- Press the 'Favourites' icon.
- Press 'Add'.

You can now search for the destination using the following options displayed:

- Find address by City
- Find address by post code
- Find by POI
- Find by recently used
- Save using current point

To find out how to use these options please refer to the applicable sections in this user manual.

Once you have entered your destination details you also have the facility to name your destination to make it easier to find.

- Press 'Name' and a keyboard will be displayed with the road name of the destination you selected.
- Press the key to erase this data then input the new name using the keyboard.
- Press 'Save' once you have entered the name.

Please note: You can enter a new name for the favourite using up to a maximum of sixteen characters.

#### 5.1.2 Using a favourite destination

- Press the centre of the screen to access the 'Navigate to' menu.
- Press the 'Find by favourites' icon.
- Select the favourite destination you wish to use.

#### 5.1.3 Editing/Deleting a Favourite

- Press the centre of the screen to access the 'Navigate to' menu.
- Press 'My Favourite' at the top of the display.
- Press the **'Favourites'** icon.
- Select the favourite destination you wish to edit/delete.

#### 5.1.4 To delete ALL favourites

- Press the centre of the screen to access the 'Navigate to' menu.
- Press 'My Favourite' at the top of the display.
- Press the 'Favourite' icon.
- Press the 'Delete All' button an information box will be displayed with 'Delete All?' and the options of 'OK' and 'Cancel'.
- Press the 'OK' button and ALL the favourites will be deleted.

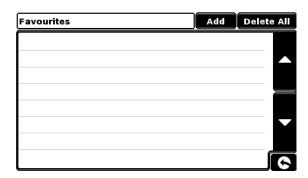

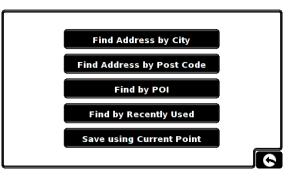

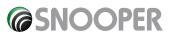

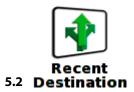

This function can be used to delete any or all of the recent destinations that are stored on S6000. S6000 can store up to a maximum of 40 recent destinations.

#### 5.2.1 To delete individually stored recent destinations

- Press the centre of the screen to access the 'Navigate to' menu.
- Press 'My Favourite' at the top of the display.
- Press the 'Recent Destination' icon.
- Select the recent destination you wish to delete.

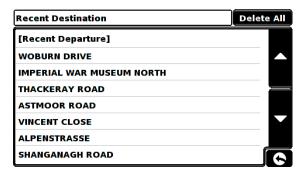

You can scroll through the list of recent destinations using the up, down arrows located on the right hand side of the display, and select the destination you wish to delete with your finger.

The information relating to that destination is displayed.

• Press the 'Delete' button at the bottom of the display.

If the destination selected is not the one you wish to delete you can press the arrow located in the bottom right hand corner of the display to go back to the list and reselect the correct destination for deletion.

#### 5.2.2 To delete ALL stored recent destinations

- Press the centre of the screen to access the 'Navigate to' menu.
- Press 'My Favourite' at the top of the display.
- Press the 'Recent Destination' icon.
- Press the 'Delete All' button an information box will be displayed with 'Delete All?' and the options of 'OK' and 'Cancel'.
- Press the 'OK' button and ALL the recent destinations will be deleted.

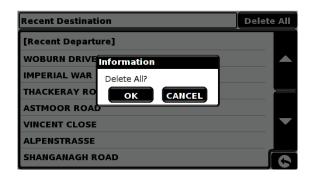

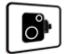

#### 5.3 User Points

This function can be used to edit or delete any or all user stored locations that you can store in S6000. The unit has the facility

of storing up to 100 user locations. (For further information on saving new coordinates, please refer to the section 'Saving New User Points' on page 54).

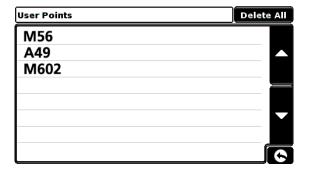

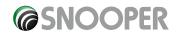

#### 5.3.1 Editing user points

Once a user point has been stored onto S6000 the location requires editing so that the correct alert will be given when you approach the user stored coordinate. To edit the user point:

- Press the centre of the display to enter the 'Navigate to' menu.
- Press 'My Favourite' at the top of the display.
- Press the 'User Point' icon
- Select the user point you wish to edit.

You can scroll through the list of user points by using the up, down arrows located on the right hand side of the display.

The following screen is displayed.

- Press 'Change' to edit the selected 'User Point'
  - Select the **'user point type'** that corresponds to the location. To see more types press the arrow on the display.

Please Note: If you select the user point type as 'SPECs' the 'Specs num' option becomes available. This option is NOT available for any other location type.

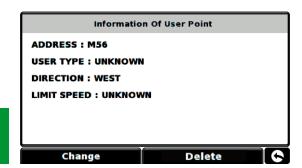

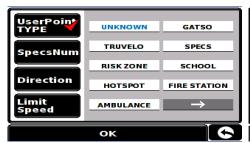

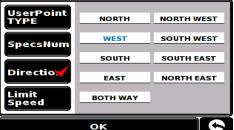

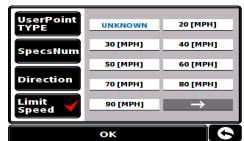

- Select 'Direction' to specify the compass direction of the user point.
- Select 'Limit Speed' to specify the speed limit of the user point.
- Once you have finished editing the user point save your changes by pressing the 'OK' button at the bottom of the display.

The new user point information has now been stored.

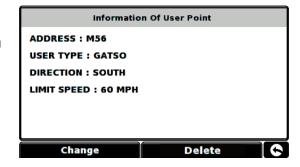

#### 5.3.2 Changing the name of your user point

You also have the facility to name the user point to make it easier to find.

- Press the centre of the display to enter the 'Navigate to' menu.
- Press 'My Favourite' at the top of the display.
- Press the 'User Point' icon
- Select the user point you wish to edit.
- Press 'Name' and a keyboard will be displayed with the road name of the destination you selected.
- Press the key to erase this data then input the new name using the keyboard.
- Press 'Save' to store the new name

Please note: You can enter a new name for the favourite using up to a maximum of sixteen characters.

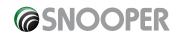

#### 5.3.3 Delete individually stored user points

- Press the centre of the display to enter the 'Navigate to' menu.
- Press 'My Favourite' at the top of the display.
- Press the 'User Point' icon
- Select the user point you wish to delete.

You can scroll through the list of user points by using the up, down arrows located on the right hand side of the display.

• Press the 'Delete' button at the bottom of the display.

If the user point selected is not the one you wish to delete you can press the return arrow located in the bottom right hand corner of the display to go back to the list and reselect the correct user point for deletion.

#### 5.3.4 To delete ALL stored user points

- Press the centre of the screen to access the 'Navigate to' menu.
- Press 'My Favourite' at the top of the display.
- Press the 'User points' icon.
- Press the 'Delete All' button an information box will be displayed with 'Delete All?' and the options of 'OK' and 'Cancel'.
- Press the 'OK' button and ALL the stored user points will be deleted.

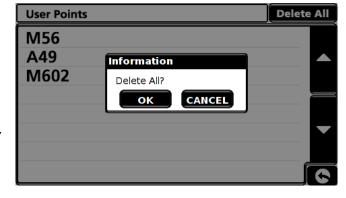

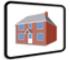

#### 5.4 **Home**

To set up and use this function was explained in **Section 3.3** earlier in the manual. When this function is accessed from the 'My Favourite' menu, you are able to change the 'Home' location (for example if you move house) or to delete the 'Home' location.

#### 5.4.1 To change the home location

- Press the centre of the screen to access the 'Navigate to' menu.
- Press 'My Favourite' at the top of the display.
- Press the 'Home' icon.
- Press the 'Change' button.

You can now search for the new 'Home' location using the following options displayed:

- Find address by City
- Find address by post code
- Find by POI
- Find by recently used
- Save using current point

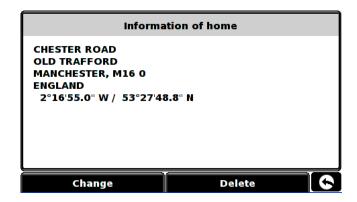

To find out how to use these options please refer to the applicable sections in this user manual.

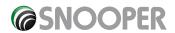

Once you have entered your 'Home' location details you also have the facility to name your destination.

- Press 'Name' and a keyboard will be displayed with the road name of the destination you selected.
- Press the 'Arrow' key to erase this data then input the new name using the keyboard.
- Press 'Save' once you have entered the name.

Please note: You can enter a new name for the favourite using up to a maximum of sixteen characters.

#### 5.4.2 To delete the home location

- Press the centre of the screen to access the 'Navigate to' menu.
- Press 'My Favourite' at the top of the display.
- Press the 'Home' icon.
- Press the 'Delete' button an information box will be displayed with 'Delete home?' and the options of 'OK' and 'Cancel'.
- Press the 'OK' button and the 'Home' location will be deleted.

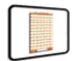

#### 5.5 Office

To set up and use this function was explained in **Section 3.4** earlier in the manual. When this function is accessed from the 'My Favourite' menu, you are able to change the 'Office' location (for example if you move house) or to delete the 'Office' location.

#### 5.5.1 To change the office location

- Press the centre of the screen to access the 'Navigate to' menu.
- Press 'My Favourite' at the top of the display.
- Press the 'Office' icon.
- Press the 'Change' button.

You can now search for the new 'Office' location using the following options displayed:

- Find address by City
- Find address by post code
- Find by POI
- Find by recently used
- Save using current point

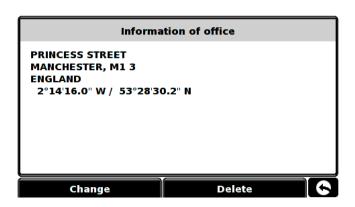

#### To find out how to use these options please refer to the applicable sections in this user manual.

- Once you have entered your 'Office' location details you also have the facility to name your destination.
- Press 'Name' and a keyboard will be displayed with the road name of the destination you selected.
- Press the 'Arrow' key to erase this data then input the new name using the keyboard.
- Press 'Save' once you have entered the name.

Please note: You can enter a new name for the favourite using up to a maximum of sixteen characters.

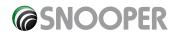

#### 5.5.2 To delete the office location

- Press the centre of the screen to access the 'Navigate to' menu.
- Press 'My Favourite' at the top of the display.
- Press the 'Office' icon.
- Press the 'Delete' button an information box will be displayed with 'Delete home?' and the options of 'OK' and 'Cancel'.
- Press the 'OK' button and the 'Home' location will be deleted.

#### 5.6 Advanced - Setting your Home or Office address using 'Save using current point'

It is also possible to create a 'Home and 'Office' location using your current coordinates if you are situated at your home or office whilst setting up your unit.

- Press the centre of the screen to access the 'Navigate to' menu.
- Press 'My Favourite' at the top of the display.
- Press the 'Home' or 'Office' icon.
- Press the 'Change' button.
- Press 'Save using Current Point'.

A map will displayed with a road highlighted in red closest to your current position. The name of the road selected will be displayed at the bottom of the display. If this is not correct, select the correct road with your finger.

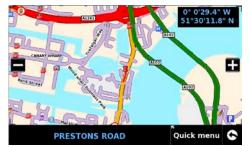

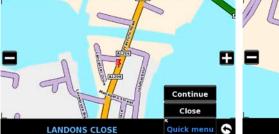

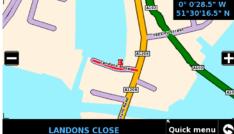

- Press 'Quick Menu' and 'Continue'.
- Press 'OK'

S6000 will automatically save this location as your 'Home' or 'Office' destination.

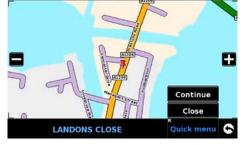

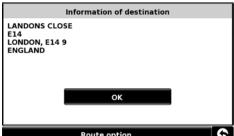

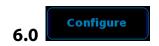

The 'Configure' menu is used to customise the operation and appearance of your unit. To access the 'Configure' menu

- Press the centre of the screen to enter the 'Navigate to' menu
- Press the 'Configure' button at the top of the display.

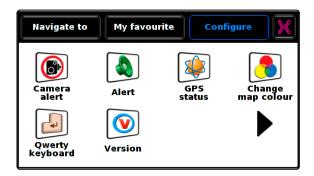

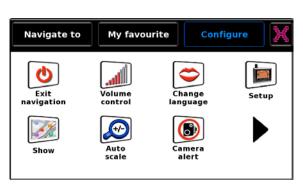

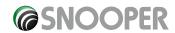

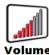

#### 6.1 Contro

S6000 volume can be adjusted using this function within the 'Configure' menu. To adjust the volume:

- Press the centre of the screen to enter the 'Navigate to' menu.
- Press 'Configure'.
- Press the 'Volume Control' icon.
- ullet To increase the volume press the lacksquare icon.
- To decrease the volume press the licon.
- To test the volume before saving, press the **TEST** icon.
- To reset the volume to the factory default press the RESET icon.
- Press 'OK' at the bottom of the screen to save your setting.

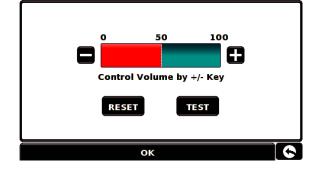

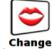

### 6.2 Language

S6000 comes with a choice of voice prompts and alerts in several languages. Changing the language also changes the language of the menu items as well on the unit. To use this facility:

- Press the centre of the screen to enter the 'Navigate to' menu.
- Press 'Configure'.
- Press the **'Change Language'** icon.
- Using the left and right arrows search for the voice you require.
- If you would like to listen to a sample of any voices simply press the 'Test' button.
- Press 'OK' to save your setting.

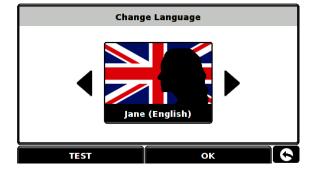

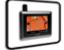

#### 6.3 Setup

The 'Setup' function allows you to customise the visual information provided by the navigation screen. To alter any of these settings:

- Press the centre of the screen to enter the 'Navigate to' menu.
- Press the 'Configure' button.
- Press the **'Setup'** icon where you will see the list of options below.
- Select the option you wish to change on the left.

There are number of different pieces of information that you can have displayed on the navigation screen at any one time as follows:

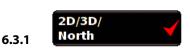

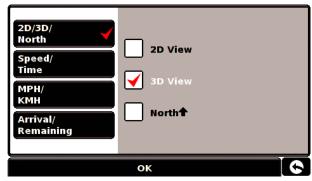

This option allows you to select the view of the map that you would like to have displayed. The 3D navigation view is displayed as the factory default and displays the map, calculated routes, Points Of Interest and safety camera data (if subscribed to) from a 3D perspective.

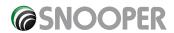

This facility customises the map view between

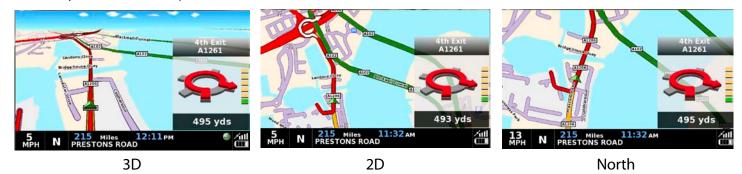

To make your selection, touch the relevant tick box with your finger.

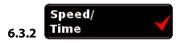

This option allows you to change the information displayed in the bottom left hand side of the navigation screen between the vehicle speed and the current time. You can also specify if you want to display a twelve or twenty-four hour clock and whether to display 'am' and 'pm'.

To make your selection, touch the relevant tick box with your finger.

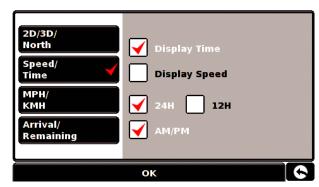

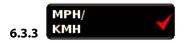

This option allows you to switch the information on S6000 between imperial and metric measurement.

To make your selection, touch the relevant tick box with your finger.

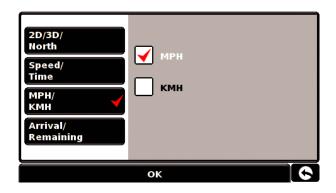

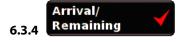

This option allows you to display either the estimated time of arrival (ETA) or the estimated remaining time left for your journey towards the bottom of the navigation screen.

To make your selection, touch the relevant tick box with your finger.

To save any of the changes press the 'OK' button at the bottom of the display.

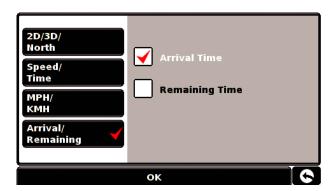

If you wish to keep the settings unchanged you can exit the 'Setup' menu by pressing the return arrow bottom right hand corner of the display.

Your new settings will now be saved and will appear on the screen each time you use \$6000.

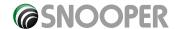

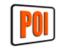

S6000 comes complete with a comprehensive list of POI's (Point's of Interest). You can search for addresses using POI's and save POI's in your list of favourites. You can also choose which of the POI's you would like to have indicated on your map. As standard ALL POI's are shown, however this list can be edited within the POI Menu.

- Press the centre of the screen to enter the 'Navigate to' menu.
- Press the **'Configure'** button.
- Press the 'Show POI' icon.

The screen will now show a list of POI's stored on your unit with a 'tick' box to the left of each type of POI. Simply press the tick box to select or deselect the POI. A red tick in the box indicates that the POI will appear on your map, an un-ticked box will remove the POI from the map view. To scroll through the list of POI's you can press either the up or down arrows located on the right hand side of the display.

To deselect all POI's from the map un-tick the 'ALL' tick box at the top of the list of POI's

To save the changes press the 'OK' button at the bottom of the display.

If you wish to exit the 'Show POI' list without saving any changes press the return arrow located in the bottom right hand corner of the display.

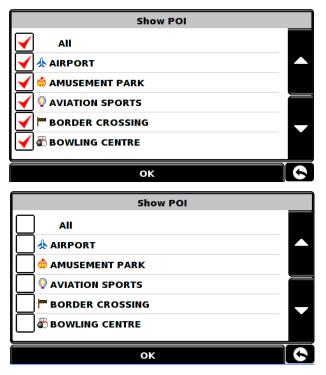

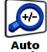

#### 6.5

Auto Scale is switched 'On' by default during manufacture. Auto Scale automatically magnifies the map as you approach a junction or roundabout, where you may need to make a turning, so that you can see it in more detail.

Auto Scale can be turned on and off as you wish. To change this setting:

- Press the centre of the screen to enter the 'Navigate to' menu.
- Press the 'Configure' button.
- Press the 'Auto scale' icon.

The screen will now show two options 'Yes' and 'No'. To make your selection, touch the relevant tick box with your finger.

To save the changes press the 'OK' button at the bottom of the display.

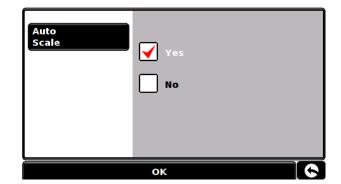

If you wish to exit the 'Auto scale' menu without saving any changes press the return arrow located in the bottom right hand corner of the display.

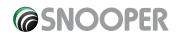

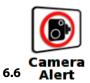

In order for this feature to operate you will need to subscribe to and download the AURA™ Camera Database onto S6000. See 'Registering S6000' and 'System Requirements & Downloading' for further details.

This function allows you to personalise the camera alert settings that you will receive during operation. To alter the camera alert settings:

- Press the centre of the screen to enter the 'Navigate to' menu.
- Press the 'Configure' button.
- Press the 'Camera alert' icon.

A list of options is displayed on the left hand side of the screen. To change any of the settings select the relevant option on the left and a tick will appear next to the option to confirm your selection.

Display
Cameras

You can choose between the following options:

**Yes:** A safety camera visual warning will be displayed on the left hand side of the navigation screen as they are approached.

**No:** No fixed speed safety camera warnings are displayed on the navigation screen.

To make your selection, touch the relevant tick box with your finger.

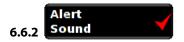

You can choose between the following options:

**Yes:** The unit will emit an audible alert when you approach a fixed speed safety camera

No: No audible alert is emitted.

#### **Beep Tone**

This function allows you to change the audible camera alert tone to either a **'Hard'** or a **'Soft'** tone.

To make your selection, touch the relevant tick box with your finger.

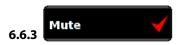

You can choose between the following options:

#### **Smart Mute**

**Yes:** The unit will only emit an audible tone if you are travelling above the speed limit of the fixed speed safety camera location\*\*.

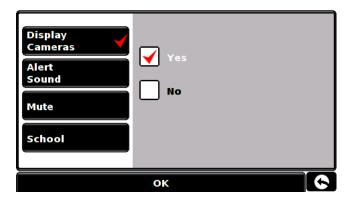

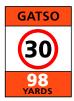

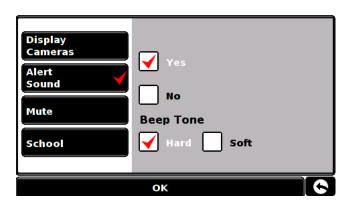

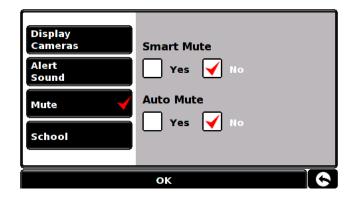

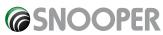

No: The unit will emit a warning irrespective of the speed of the vehicle (the vehicle must be travelling above 20 mph).

\*\* A visual warning will always be given.

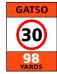

#### **Auto Mute**

Yes: The unit will provide an audible alert at your set audible level but will then reduce this alert to a lower level after a few seconds when you are approaching a safety camera.

No: S6000 will continue to emit a tone at a constant audio level until the camera has been passed.

To make your selection, touch the relevant tick box with your finger.

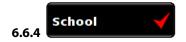

You can choose between the following options:

Yes: Provided you have selected the option to download schools on S6000 updater software, this feature enables the unit to alert you when you are near a primary school\*.

No: The unit will not provide alerts of Primary schools. Schools are indicated on S6000 display by the

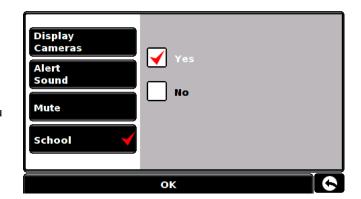

\*Please note: S6000 will only provide alerts to Primary Schools at the following specified times: 08:30 - 09:30; 12:00 - 13:00 and 15:30 - 16:30.

To make your selection, touch the relevant tick box with your finger.

To save any of the changes press the 'OK' button at the bottom of the display.

If you wish to keep the settings unchanged, you can exit the 'Camera alert' menu by pressing the return arrow a located in the bottom right hand corner of the display.

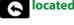

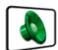

#### 6.7

This function allows you to alter the audible alerts provided during navigation and to turn the audible beeps on or off whilst selecting functions on the display. By default, both these options are switched 'ON'. To alter these settings:

- Press the centre of the screen to enter the 'Navigate to' menu.
- Press the **'Configure'** button.
- Press the black arrow once.
- Press the 'Alert' icon.

A list of options is displayed on the left hand side of the screen. To change any of the settings select the relevant option on the left and a tick will appear next to the option to confirm your selection.

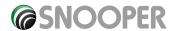

#### Touch Tone 6.7.1

You can choose between the following options:

**Yes:** The unit emits a confirmation tone each time the screen is touched.

No: This will turn off the confirmation beep when the screen is touched.

To make your selection, touch the relevant tick box with your finger.

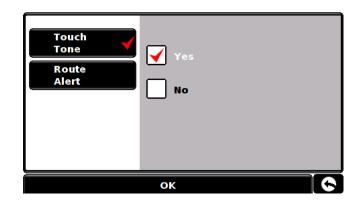

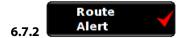

If you deviate from the calculated route, \$6000 will automatically recalculate a route without any user intervention. To indicate rerouting is in progress \$6000 will emit an audible tone.

You can choose between the following options:

**Yes:** The re-route tone will be emitted during recalculation.

No: No re-route tone will be emitted.

To make your selection, touch the relevant tick box with your finger.

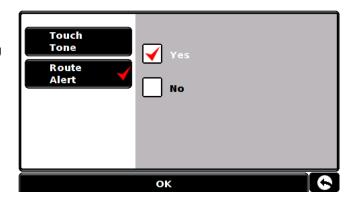

To save any of the changes press the 'OK' button at the bottom of the display.

If you wish to keep the settings unchanged, you can exit the 'Alert' menu by pressing the return arrow located in the bottom right hand corner of the display.

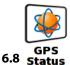

You can check the health of the GPS connection of your unit at any time as well as being able to see the exact coordinates of your current position by using this feature.

- Press the centre of the screen to enter the 'Navigate to' menu.
- Press the **'Configure'** button.
- Press the black arrow once.
- Press the 'GPS status' icon.

Your current GPS status will then be displayed. If you wish to revert the GPS engine to the factory default, press the 'Reset' button.

UTC Date: 2006 09 04 UTC Time: 12:32:36 Health: Very Good(6) **HDOP: 1.4** Speed: 45 MPH Latitude: N 53°21'57.7" Longitude: W 2°16'16.8" Altitude: 72m RESET

If you wish to exit the 'GPS status' menu by press the return arrow located in the bottom right hand corner of the display.

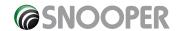

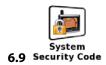

S6000 incorporates pin code security protection so that only users with access to the pin code can use and operate the device. To activate the security code access the Menu by touching the centre of the screen of \$6000 and then press the 'Configure' button. Next tap the 'System Security Code' icon and then select 'Yes' to switch the function on. Press the 'Enter Code' button and enter the 4 digit code that you would like to use to protect your S6000 and press 'OK'. Once this setting has been activated you will need to enter this code each time you power on your \$6000 or you will not be able to operate the device.

NB. It is important that you do not lose or forget this code. If you forget this code you will need to return your S6000 so that the unit can be reset.

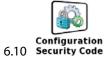

It is also possible to protect the configuration settings using a security pin code. To activate the security code, press the centre of the screen to access the menu, press 'Configure', press the black arrow twice then press the 'Configuration Security Code' icon. Select 'Yes' to switch the function on. Press 'Enter code' and enter the 4 digit code that you would like to use to protect the configuration settings on your unit and press 'OK'. Once this setting has been activated you will need to enter this code each time you want to amend the configuration settings on your unit.

NB. It is important that you do not lose or forget this code. If you forget this code you will need to return your S6000 so that the unit can be reset.

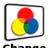

This function allows you to choose between the alternative colour schemes that are available for the maps used in S6000 system. (several of which are most suitable for use at night). To access this facility:

- Press the centre of the screen to enter the 'Navigate to' menu.
- Press the 'Configure' button.
- Press the black arrow once.
- Press the 'Change map colour' icon.

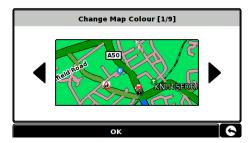

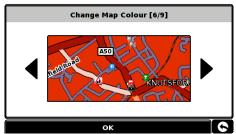

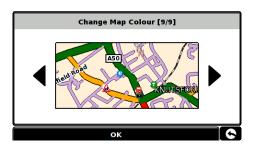

Use the arrows to the left and right hand side of the map display to cycle through the different colour schemes. There are nine colour schemes to choose from.

To save the changes press the 'OK' button at the bottom of the display.

If you wish to keep the settings unchanged, you can exit the 'Change map colour' menu by pressing the return arrow located in the bottom right hand corner of the display.

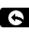

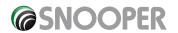

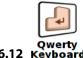

This function allows you to switch between a 'Qwerty' keyboard which is the keyboard selected as the factory default setting or a keyboard arranged in alphabetical order.

- Press the centre of the screen to enter the 'Navigate to' menu.
- Press the 'Configure' button.
- Press the black arrow once.
- Press the 'Qwerty keyboard' icon.
- Select 'Yes' or 'No' depending on the keyboard preferred.

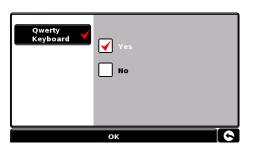

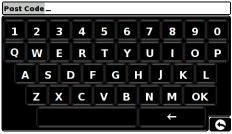

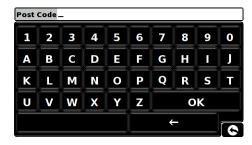

To save the changes press the 'OK' button at the bottom of the display.

If you wish to keep the settings unchanged, you can exit the 'Qwerty keyboard' menu by pressing the return arrow located in the bottom right hand corner of the display.

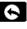

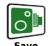

6.13 user point

As mentioned earlier in this user manual you have the facility to store, edit and delete User points on the S6000. (For more information regarding User Points, please refer to Section 4.3 earlier in the user manual)

Before you can store any user points onto your S6000, you need to activate the button that will allow you to do this.

- Press the centre of the screen to access the 'Menu'.
- Press

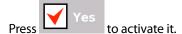

To save the changes press the button at the bottom of the display.

icon displayed on the screen.

If you wish to keep the setting unchanged, you can exit the user point menu by pressing located in the bottom right hand corner of the display.

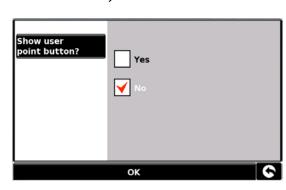

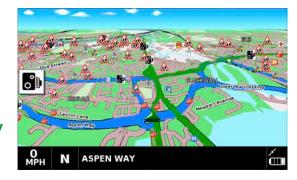

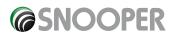

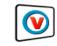

#### 6.14 Version

This option allows you to view the hardware and software version numbers of your unit. To view this information:

- Press the centre of the screen to enter the 'Navigate to' menu.
- Press the 'Configure' button.
- Press the black arrow once.
- Press the 'Version icon.

The following screen will be displayed.

H/W Displays the hardware version of S6000

S/W Displays the current software version of S6000 operating system.

Map
Displays the current map version

Warn Displays the date the AURA<sup>™</sup> camera database was last downloaded\*.

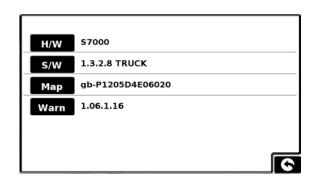

\*If you do not subscribe to the AURA™ camera database or the unit has never been downloaded the message 'No camera data available' will be displayed.

### 7.0 Route Option

If you would like to personalise your route, press the 'Route Option' button, before pressing the 'Calculate' button. This will give you a choice of calculating a route that takes the shortest time or the shortest distance and will also allow you to calculate a route that avoids any Toll Roads and Motorways if necessary.

There are a number of different options available to enable you to select either the most efficient route for you to take or to enable you to personalise the route calculated. The following options are available every time you program a route, whether you search by Post Code, City or by a POI.

Simply check the tick box with your finger the feature you would like to activate.

The choices are as follows:

#### 7.1.1

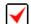

#### Shortest

This option will calculate a route based on time using a combination of Motorways, 'A Roads' and 'B Roads' as necessary. The route is calculated by S6000 to navigate you to your destination in the shortest time possible whilst adhering to the national speed limits.

#### 7.1.2

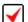

#### Shortest Distance

This option will navigate you to your destination using a combination of roads calculated to cover the least number of miles possible. It may be the most direct route but it could take you longer to arrive!

Please note: Of the two options described above only ONE option can be selected during the Route Option configuration.

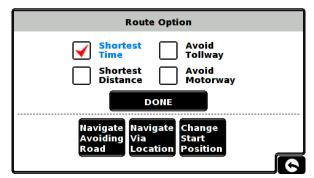

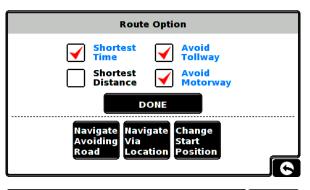

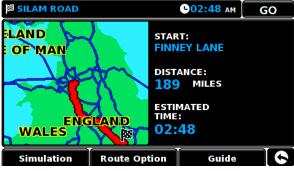

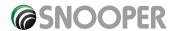

7.1.3

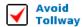

If you want to calculate a route avoiding any type of Toll Roads, select this feature before calculating your route. Press again to deselect.

7.1.4

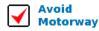

If you would like to take a more leisurely journey with the chance of a more pi cturesque view then select the 'Avoid Motorway' option and your route will be calculated accordingly. Press again to deselect.

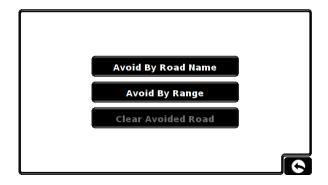

Please note: The 'Avoid Tollway' and 'Avoid Motorway' options can be used in conjunction with each other.

Other routing options are:

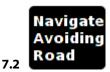

Please note: This option can only be used once a route has been calculated. If a route has not been calculated then this is indicated by the button being greyed out. Navigate

Avoid By Road Name

If you know the road name or road number you wish to avoid, then select this option.

Avoiding

Press 'Avoid by Road Name'.

You will be provided with the turn by turn instructions of the route that you are currently following. If the road you are looking for is not visible, press the down arrow on the right hand side of the display to see further turn by turn instructions.

• Once you have found the road that you wish to avoid, select it with your finger.

Once the calculation is complete you can either press 'Go' to start navigation, 'Simulation' to see the actual route that will be taken, 'Route Option' to change the parameters of the route or 'Guide' which will list the turn by turn instructions of the journey. The 'Summary Screen' will tell you the distance to your destination, estimated time of arrival and the estimated time it will take to complete your journey.

Please note: The summary screen is only displayed for approximately 10 seconds before the unit automatically begins to provide you with turn-by-turn instructions.

Avoid By Range

If you wish to avoid several roads from the selected route calculated by S6000, then this function allows you to re-calculate a route over a user defined distance, ranging from 1 mile up to a maximum of 100 miles.

To use this function:

- Press the 'Avoid by range' button the 'Select avoided range' page will be displayed.
- Select the distance of the range you wish to avoid using your finger.

If you wish to view more range distances then press the down arrow on the right hand side of the display. Once you have selected the range you wish to avoid \$6000 will automatically re-calculate your route.

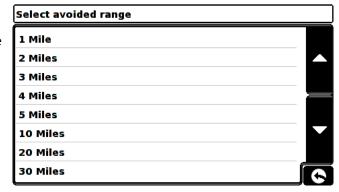

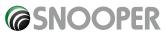

Once the calculation is complete you can either press 'Go' to start navigation, 'Simulation' to see the actual route that will be taken, 'Route Option' to change the parameters of the route or 'Guide' which will list the turn by turn instructions of the journey. The 'Summary Screen' will tell you the distance to your destination, estimated time of arrival and the estimated time it will take to complete your journey.

Please note: The summary screen is only displayed for approximately 10 seconds before the unit automatically begins to provide you with turn-by-turn instructions.

### 7.2.3 Clear Avoided Road

If you do not wish to use the alternative routes offered by S6000 and you wish to return to the original calculated route, press the 'Clear Avoided Road' button and the original route plotted by S6000 will be restored.

Once the re-calculation of the original route is complete the summary screen is displayed. Once the calculation is complete you can either press 'Go' to start navigation, 'Simulation' to see the actual route that will be taken, 'Route Option' to change the parameters of the route or 'Guide' which will list the turn by turn instructions of the journey. The 'Summary Screen' will tell you the distance to your destination, estimated time of arrival and the estimated time it will take to complete your journey.

Please Note: If you have already travelled some of the re-calculated route, S6000 may produce a slightly different route from what was originally plotted.

The summary screen is only displayed for approximately 10 seconds before the unit automatically begins to provide you with turn-by-turn instructions.

If the 'Avoid by Road' and 'Avoid by Range' have not been used, this feature is unavailable and the button will be greyed out.

**Clear Avoided Road** 

#### Navigate Via Location

If you would like to calculate a route to a destination but want to go via a specific location along the way you can use this function. Simply input the details of your final destination as usual but press the **'Route Option'** button in the summary screen and then select the **'Navigate Via Location'** button. You are provided with the following search options:

- Find address by City
- Find address by post code
- Find by POI
- Find by recently used

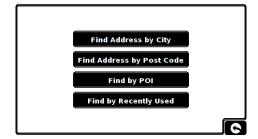

#### To find out how to use these options please refer to the applicable sections in this user manual.

Once you have found the address or location you would like to go to via your route, press the **'Set'** button. A red tick is now displayed on the **'Navigate Via Location'** button.

Now press the 'Done' button followed by the 'Calculate' button.

If you would like to check the route calculated prior to departure press the 'Guide' button on the Summary screen which will give you a list of each turn by turn instruction from the start of your journey to the end.

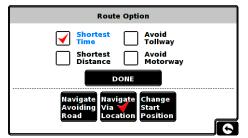

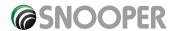

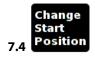

You can use this function if you would like to calculate a route but from a different location to the one you are currently at. First input your destination address as normal but when you reach the Summary page, press the 'Route Option' button.

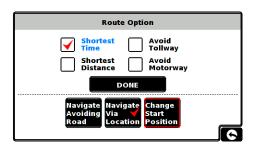

Now press the 'Change Start Position' icon. You are provided with the following search options:

- Find address by City
- Find address by post code
- Find by POI
- Find by recently used

To find out how to use these options please refer to the applicable sections in this user manual.

Once you have found the new starting point, press the 'Set' button.

The 'Change Start Position' is now highlighted with a red box. Now press the 'Done' button followed by the 'Calculate' button.

#### 7.5 Summary Screen

The summary screen provides you with the information of your intended route such as distance to destination and estimated time of arrival for example and gives you the option of making any changes or viewing the route prior to commencing your journey.

# START: FINNEY LANE ESTIMATED 02:48

#### 7.5.1 Simulation

Press the 'Simulation' button and S6000 will take you through the calculated journey step by step with full on screen and voice instructions.

Please Note: If at any time you wish to cancel the simulation press the return arrow **S** located in the bottom right hand corner of the display.

#### 7.5.2 Route Option

The 'Route Option' function can be accessed from this page, this allows you to tailor your journey using options such as 'Shortest Time' or 'Shortest Distance' Please refer to the 'Route Option' section of this manual for more details.

## 7.5.3 Guide

If you would like to check the turn by turn instructions of the route calculated prior to departure press the 'Guide' button on the Summary screen.

#### 8.0 Quick Access Menu

A small on-screen Menu can be launched by touching the screen anywhere along the top 10mm of the display. See diagram on the right.

The quick access menu will drop down automatically. If no other button on the drop down box are pressed the drop down box disappears after approximately three seconds.

From this Menu you can:

- Zoom closer in, or zoom further out from the map.
- Mute or alter the audio level
- By pressing the  $\oplus$  icon you can manipulate the map
- Switch between the 2D, 3D and North views.
- Switch between day and night settings
- Switch off the speed camera location facility.

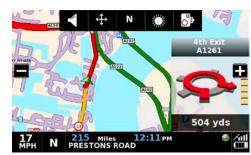

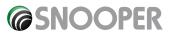

## 8.1 Volume Setting

Selecting this option opens the Volume menu whereby you can increase or decrease the audio level of the unit. Press the **'Volume Control'** icon. To adjust the volume, use your finger to press either the button to increase the volume or the button to decrease the volume.

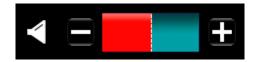

Please note that this new setting is only temporary and if \$6000 is switched off and then back on the audio level returns to either the factory default or your personalised setting.

If you press the speaker icon you can turn off the audio on the unit completely. A symbol is displayed in the top left hand corner of the display to indicate that the sound has been switched off. If Bluetooth is activated the symbol is not visible.

To switch the sound back on press the screen near the top of the display and select the 'Volume Control' icon. Press either the speaker icon or the volume controls to restore audio on the unit.

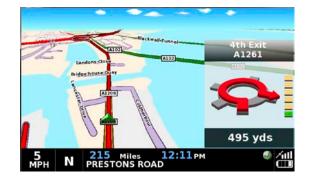

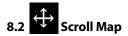

By pressing this icon you can manipulate the map by touching and moving your finger on the screen.

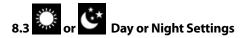

Bright colours are normally used for the mapping display so that you can see the map more clearly, even in bright sunlight. When it is dark outside however, you may want to switch to the Night Mode as the daytime setting will be too bright.

The navigation view will then be displayed using dark and subdued colours that will not interfere with your night vision.

Use Day to revert to the original colour scheme.

Please note: If you switch the unit off and then back on the display reverts to your previous personalised setting.

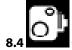

#### Camera Alerts (Only applicable if you have subscribed to the AURA™ Camera Database)

This function allows you to temporarily disable the safety camera alerts. If you press the camera icon you can turn the camera alert on or off. A symbol is displayed in the top right hand corner of the display to indicate that the alert has been switched off.

To restore the camera alerts press the top of S6000's display to show the drop down menu and then press the camera icon.

Please note that if the unit is switched off and then switched back on the camera alerts are automatically enabled.

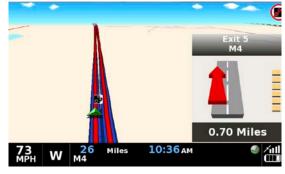

## 

The map on the display can be magnified or reduced by pressing on the or buttons displayed when the drop down menu. This will also show the quick menu at the base of the display.

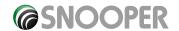

#### 9.0 Understanding the Mapping Screen

## Distance to next junction or instruction

Whilst navigating a calculated route S6000 display will show an orange information box. This box will tell you the next road you should be travelling on and the distance to that turn. The screen will also show you either the expected time of arrival or the time left to go. The distance left to your destination will also be displayed.

The red line on the map indicates the route you will be taking, clearly and precisely.

Asse Delph Lane

Rokeby Court

Rokeby Court

Rokeby Court

Rokeby Court

Rokeby Court

Rokeby Court

Rokeby Court

Rokeby Court

Rokeby Court

Rokeby Court

Rokeby Court

Rokeby Court

Rokeby Court

Rokeby Court

Rokeby Court

Rokeby Court

Rokeby Court

Rokeby Court

Rokeby Court

Rokeby Court

Rokeby Court

Rokeby Court

Rokeby Court

Rokeby Court

Rokeby Court

Rokeby Court

Rokeby Court

Rokeby Court

Rokeby Court

Rokeby Court

Rokeby Court

Rokeby Court

Rokeby Court

Rokeby Court

Rokeby Court

Rokeby Court

Rokeby Court

Rokeby Court

Rokeby Court

Rokeby Court

Rokeby Court

Rokeby Court

Rokeby Court

Rokeby Court

Rokeby Court

Rokeby Court

Rokeby Court

Rokeby Court

Rokeby Court

Rokeby Court

Rokeby Court

Rokeby Court

Rokeby Court

Rokeby Court

Rokeby Court

Rokeby Court

Rokeby Court

Rokeby Court

Rokeby Court

Rokeby Court

Rokeby Court

Rokeby Court

Rokeby Court

Rokeby Court

Rokeby Court

Rokeby Court

Rokeby Court

Rokeby Court

Rokeby Court

Rokeby Court

Rokeby Court

Rokeby Court

Rokeby Court

Rokeby Court

Rokeby Court

Rokeby Court

Rokeby Court

Rokeby Court

Rokeby Court

Rokeby Court

Rokeby Court

Rokeby Court

Rokeby Court

Rokeby Court

Rokeby Court

Rokeby Court

Rokeby Court

Rokeby Court

Rokeby Court

Rokeby Court

Rokeby Court

Rokeby Court

Rokeby Court

Rokeby Court

Rokeby Court

Rokeby Court

Rokeby Court

Rokeby Court

Rokeby Court

Rokeby Court

Rokeby Court

Rokeby Court

Rokeby Court

Rokeby Court

Rokeby Court

Rokeby Court

Rokeby Court

Rokeby Court

Rokeby Court

Rokeby Court

Rokeby Court

Rokeby Court

Rokeby Court

Rokeby Court

Rokeby Court

Rokeby Court

Rokeby Court

Rokeby Court

Rokeby Court

Rokeby Court

Rokeby Court

Rokeby Court

Rokeby Court

Rokeby Court

Rokeby Court

Rokeby Court

Rokeby Court

Rokeby Court

Rokeby Court

Rokeby Court

Rokeby Court

Rokeby Court

Rokeby Court

Rokeby Court

Rokeby Court

Rokeby Court

Rokeby Court

Rokeby Court

Rokeby Court

Rokeby Court

Rokeby Court

Rokeby Court

Rokeby Court

Rokeby Court

Rokeby Court

The red line indicates the route you will be taking

Next motorway exit or road you are due to travel on

Distance left to next instruction

Estimated time of arrival (If you would like to change this to Time left to arrival simply tap the screen on time left to change it)

Distance to roundabout

#### **Next turning or instruction**

As you approach the next turning or instruction, the orange window will indicate the exact action that you need to take.

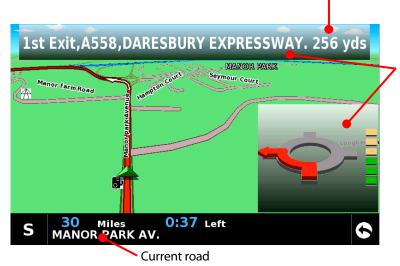

Indicates that you are approaching a roundabout and that you need to take the 1st exit on the A558

#### **Gatso Safety Camera Alerts**

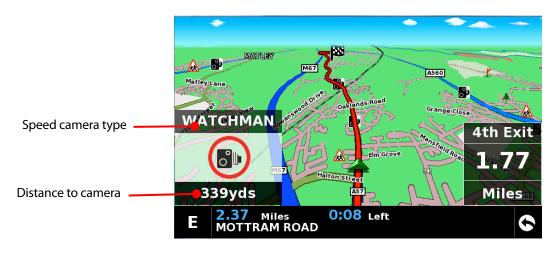

As well as navigating you safely from A to B, S6000 will also alert you automatically to all Fixed Speed Cameras on your route whether you have a route planned or not.

For more information on Speed Camera alerts refer to the Speed Camera Alerts section of this manual.

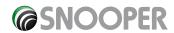

#### **10 Speed Camera Alert Patterns**

To enable S6000 to alert you to Fixed Speed Cameras and Accident Black spots you will have to register and download the AURA™Camera Database.

#### **10.1 Fixed Speed Safety Cameras**

As you approach a fixed speed safety camera the unit will begin to provide both a voice alert stating the type of camera you are approaching and the fixed speed limit for that camera and a visual alert displaying the same information. The unit will also provide an audible tone (either a Soft or Hard beep depending on your personalised setting) and S6000 will provide updated information indicating the distance to the camera. As you move closer to the camera the 'beeping' will quicken. Once you have passed the fixed speed camera location, the unit will reset ready to alert you to the next potential accident black spot.

To cancel an alert press the camera alert section of the screen the @ denotes that the alert has been muted

# GATSO 50 168 YARDS

PECS START

GATSO

#### 10.2 Risk Zones

The alert for a Risk Zone is the same as the Fixed Camera Alert.

#### 10.3 SPECs Safety Camera Systems

Due to the fact that the SPECs camera incorporates a series of cameras that monitor a vehicles average speed over a fixed distance, a different alert pattern has been devised to ensure that your concentration is maintained throughout the danger zone.

When approaching the first camera in the SPECs system S6000 will begin to alert you at approximately 700 yards with a display indicating 'SPECS START' and emitting an audible alert.

The display will indicate the speed limit at this point and then count down the remaining distance to the location of the camera. The unit will then emit an audible alert and flash 'SPECS' every few seconds to remind you that you are still within the 'SPECS' system.

S6000 will indicate the end of the SPEC's sequence by displaying 'SPECS END' and emitting an audible alert.

If after thirty seconds you do not pass another camera, for instance if you have turned off the road without passing the last camera in the SPEC's sequence, the warning will no longer be displayed.

Please Note: If you join a road in the middle of a SPECs series you will automatically get a visual and audible alert, indicating the type of camera, 300 yards before the first camera that you pass.

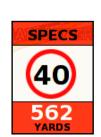

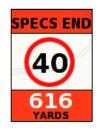

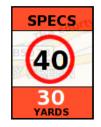

#### 10.4 Saving User Points

If in the unlikely event that you pass the location of a safety camera and S6000 does not provide you with an alert, you have the opportunity to store the coordinates of that location manually. Simply park safely and as close as possible to the site, then press the 'Save User Point' icon on the screen. The following dialogue box will be displayed.

Press the OK button to store the new location or press cancel if you do not wish to store the new user point.

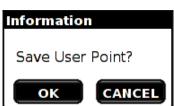

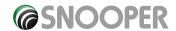

User Points are displayed on the map as Green Camera icons

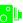

For S6000 to alert you to a user point correctly the user point will need to be edited with the correct information such as the user point type and speed. (the direction is saved automatically). Please refer to 4.3.1 Editing User Points for full editing instructions.

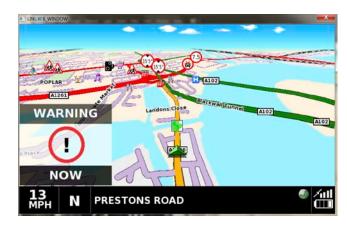

#### 10.4.1 Troubleshooting - Saving New User Points

When you attempt to save the new User Point and the Information window with 'Save user point?' is not displayed it means that the memory in S6000 is completely full. If you want to store any different coordinates, you will have to either delete some or all of the existing coordinates stored in the unit's memory.

If you have subscribed and downloaded the AURA™ camera database on to S6000 you will be unable to store User points if your are in close proximity to fixed cameras which are already in the database and are shown as

For more information on deleting user points, please refer to the relevant sections in this user manual.

#### **Fixed Camera Pre-Alert Setting**

The pre-alert setting means that you will receive an audible and a visual alert of a fixed speed camera or risk zone at an automatically preset distance when utilising GPS. Auto-range simply selects the correct alert distance to each camera detected depending on the speed limit of the road the camera is situated on. The different alert distances are shown below.

Detection distances for Fixed Cameras

**Detection distances for Risk Zones** 

| Speed Limit | Pre-Alert | Speed Limit | Pre-Alert |
|-------------|-----------|-------------|-----------|
| 20 or 30mph | 200m      | 20 or 30mph | 300m      |
| 40mph       | 250m      | 40 or 50mph | 500m      |
| 50mph       | 300m      | 60 or 70mph | 700m      |
| 60mph       | 400m      |             |           |
| 70mph       | 500m      |             |           |

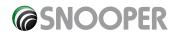

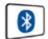

#### Bluetooth

This unit is equipped with Bluetooth functionality. You can use it as a hands free system for a mobile phone that is equipped with Bluetooth.

- Press the centre of the screen to enter the 'Navigate to' menu.
- Press the **'Configure'** button.
- Mute or alter the audio level
- Press the black arrow once.
- Press the 'Bluetooth' icon.

#### **Pairing**

Please ensure that Bluetooth is active and that the phone is in 'discovery mode' (refer to the mobile phone user guide for instructions) before starting the pairing process.

Press'set up'

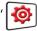

The Set Up menu screen will be displayed

Press Bluetooth ON to switch ON Bluetooth

The following page will be displayed to pair your phone select FIND PHONE

A list of 'discovered' Bluetooth devices will be shown. Click the device you wish to pair with followed by the CONNECT icon to initiate the pairing process.

Enter a 4 digit passcode 0000

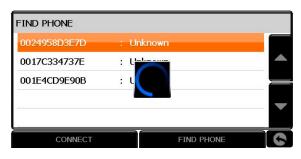

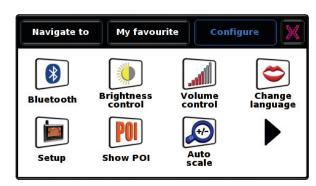

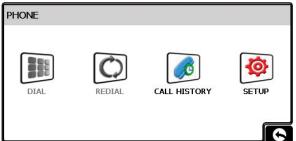

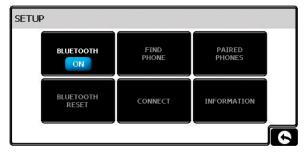

Bluetooth On

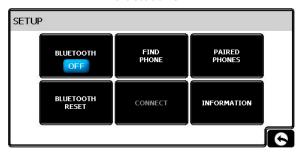

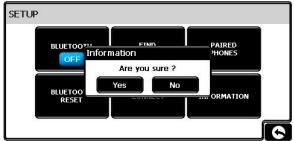

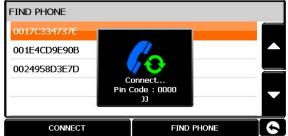

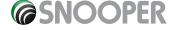

If the correct code has been this screen will be displayed:

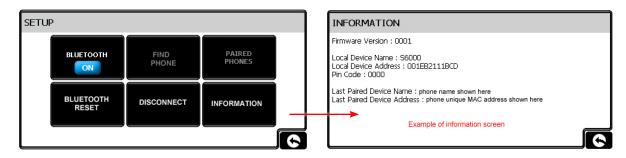

(return ICON) to return to the phone menu press the

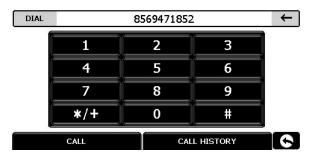

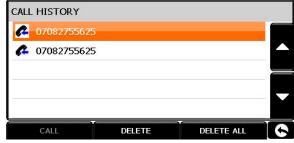

Dial (icon) Displays the dial screen, from this screen you can dial a number or access the call history. Enter the number and press call.

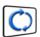

REDIAL (icon) This icon will radial the last telephone number.

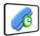

CALL HISTORY (icon) Displays a list of both incomings and outgoing calls.- position call history page)

#### Incoming call.

When an incoming call is received the following window will appear. You can then choose to either answer or reject (ignore) the call.

If the call is answered the information box will appear at the top of the screen.

To change the incoming call volume press the volume can be adjusted using the + or -

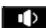

(speaker icon) and the

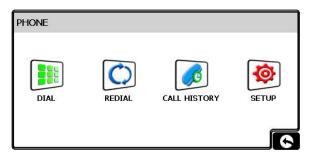

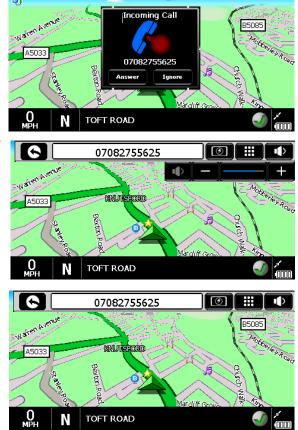

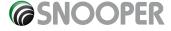

The following screens show the status of Bluetooth:

- 1. Bluetooth Off
- 2. Bluetooth On but a phone is not paired
- 3. Bluetooth On and a phone is paired

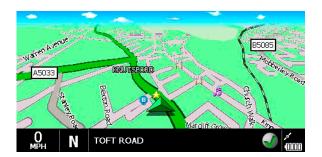

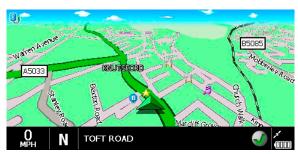

To access the phone menu press on the icon

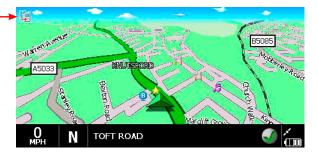

## **Troubleshooting**

#### 1. Can't receive a GPS signal?

Please avoid places where GPS reception is poor such as between tall buildings, overpass and tunnels. Check that the signal reception is good when the unit has a clear view of the sky above.

If the battery is nearly exhausted or is completely discharged the initial GPS acquisition time may be delayed.

#### 2. There is no screen display, even though the power lead is connected to the device.

Please turn the battery switch on the rear of the main unit from OFF to ON.

#### 3. Can't hear anything from speaker

Please check the volume level.

Please check the Mute status.

#### 4. Screen is dark.

Adjust the LCD brightness from the Setting menu.

#### 5. Touch screen function does not respond well.

Please touch the screen accurately because if you touch the screen with a fingernail or with less pressure the touch

Please perform Touch Calibration.

#### 6. Can't charge the battery

Please check that the AC adapter/cigarette lighter adapter is connected correctly.

Please check if the contact area on the plug and socket is dirty.

#### 7. Unable to install the windscreen bracket

Please clean the area of the windscreen where you wish to mount the bracket with a good quality glass cleaner. Please ensure that

windscreen is free of dust. Please wash and dry the suction-cup in running water and try again.

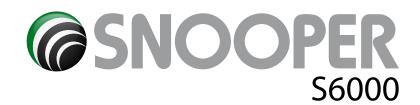

## **SPECIFICATION**

OS WinCE 6.0

**CPU Core** Atlas 4 500MHz Dual-Core

**Display Type** 7"TFT LCD

Resolution480\*234 65K colorsBacklight350Cd LCD onlyTouch PanelNon-glare type

**Stroage** NAND Flash 128MB Internal NAND flash

**SDRAM** 128MB DDR RAM

**SD MEMORY** SD/SDHC supported (up to 32GB)

Ports/IO Audio Speaker Out 2W MONO (8 Ohm)

**USB function** (Device only), UMS is supported

#### Button Power&Menu/Battery when Battery Switch OFF, all system will be OFF & No charging

**Ext-ANT.** GPS **Power DC Input** 12V, 2A

Battery Li-pol, 1,100mA/3.7V

Charging AC/DC

**Temperature**  $0\sim45$  Discharging:  $-10\sim60$ , charging:  $0\sim45$ 

**Dimemsions** 180 x 120 x 28

AntennaInternal Patch 18 X 18ChipSetSirf V5 one chip solution

Channel & Engine 32 ch

Start Time

(seconds)

 Hot
 3 OPEN SKY

 Warm
 35 OPEN SKY

 Cold
 40 OPEN SKY

BT Y TMC Y \*Note: Only the SD card supplied will work with S6000 once synchronisation of the card and the unit has been completed. Replacement cards are available from Performance Products Limited. Please refer to Accessories & Price List for further details.

## Recommendations for safe use of product (S6000, Battery, AC Mains Charger and other accessories

- Always treat your product with care, keep it in a clean, and dust free environment.
- Warning! May explode if disposed of in fire.
- Do not expose your product to liquid or moisture or humidity.
- Do not expose your product to extreme high or low temperatures.
- Do not expose the battery to temperatures above +60°C (+140°F).
- Do not expose your product to naked flames or lit tobacco products.
- Do not drop, throw or try to bend your product.
- Do not paint your product.
- Do not attempt to disassemble of modify your product. Only Snooper authorised personnel should perform service.
- Do not place your product in the area above your cars airbag.

#### **CHILDREN**

KEEP OUT OF CHILDRENS REACH. DO NOT ALLOW CHILDREN TO PLAY WITH S6000 OR ITS ACCESSORIES. THEY COULD HURT THEMSELVES OR OTHERS, OR COULD ACCIDENTALLY DAMAGE YOUR UNIT OR ACCESSORY. S6000 CONTAINS SMALL PARTS THAT COULD BE DETACHED AND CREATE A CHOKING HAZARD.

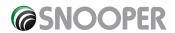

#### **AC Mains Charger**

Connect the AC power adaptor only to designated power sources as marked on the product. Make sure the cord is positioned so that it will not be subjected to damage or stress. To reduce the risk of electric shock, unplug the unit from any power source before attempting to clean it. The AC mains adaptor must not be used outdoors or in damp areas. Never alter the power cord or plug. If the plug will not fit into the outlet, have a proper outlet installed by a qualified technician.

Only use Snooper approved chargers intended for use with S6000. Other charges may not be designed to the same safety or performance standards.

#### **Battery**

We recommend that you fully charge the battery before you use S6000 for the first time. A new battery or one that has not been used for a long time could have a reduced capacity the first few times it is used.

Use only Snooper approved original batteries intended for use with S6000. We recommend that only Snooper authorised personnel replace the battery in your unit. Using other batteries and chargers could be dangerous.

Battery charge time can vary depending on different conditions such as operating temperature, application usage patterns, features selected and voice transmissions when using the Bluetooth functionality.

#### **Disposing of the Battery**

Please check with your local waste management service authority regarding regulations for the safe disposal of the battery. The battery should never be placed in municipal waste. Use a battery disposal facility if available.

#### **Disposal of Old Electrical or Electronic Equipment**

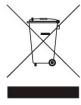

This symbol on the product indicates that this product shall not be treated as household waste. Instead, it shall be handed over to the applicable collection point for the recycling of electrical or electronic equipment. By ensuring this product is disposed of correctly, you will help prevent potential negative consequences for the environment and human health, which could otherwise be caused by inappropriate waste handling of this Snooper product. The recycling of materials will help to conserve natural resources. For more detailed information about recycling of this product, please contact your local waste authority.

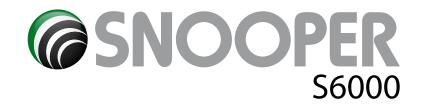

## **Accessories & Price list**

The following accessories are available from your local Snooper dealer. For further details please contact our sales department on 0870 787 0700 (Option 2).

| Replacement European Mapping SD Card               | £149.99 |
|----------------------------------------------------|---------|
| Remote GPS extension antenna (5m)                  | £34.99  |
| In-car charger (24v/12v DC) adaptor                | £19.99  |
| Straight hard wire lead with fuse (24v/12v)        | £19.99  |
| Windscreen mounting bracket, excluding unit holder | £24.99  |
| USB PC Connection lead                             | £9.99   |
| Custom Pro Fit Bracket, including fixing plate *   | £19.99  |
| S6000 to Pro Fit Bracket attachment**              | £7.99   |
| 1 - 3 Lighter socket extension                     | £7.99   |
| 25ml anti-static LCD display cleaner & protector   | £7.99   |
| 240v to 12vDC mains charger                        | £19.99  |
| Snooper S6000 protective carry case                | £14.99  |

<sup>\*</sup>Pro Fit brackets are a custom made bracket that usually attaches to an air vent and are designed specifically for each make and model of vehicle. Therefore you should contact Performance Products, on 0870 787 0700 (Option 2), to check the availability and specification of the bracket for your vehicle.

## **Service under warranty**

S6000 comes with a standard 12 month manufacturer's warranty.

If, for some reason your unit requires service under warranty return \$6000 by special delivery and in suitable packaging to:

The Returns Dept.,
Performance Products Limited,
Cleaver House,
Sarus Court,
Stuart Road,
Manor Park,
Runcorn WA7 1UL.
Tel: 0870 787 0700

Fax: 0870 787 1700

Enclose the following information:

- (a) Your name, address and a full description of the problem.
- (b) A telephone number where you can be reached during business hours.
- (c) Serial number of your unit.

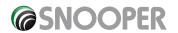

<sup>\*\*</sup> This attachment must be purchased to enable you to attach \$6000 to a Pro Fit bracket.